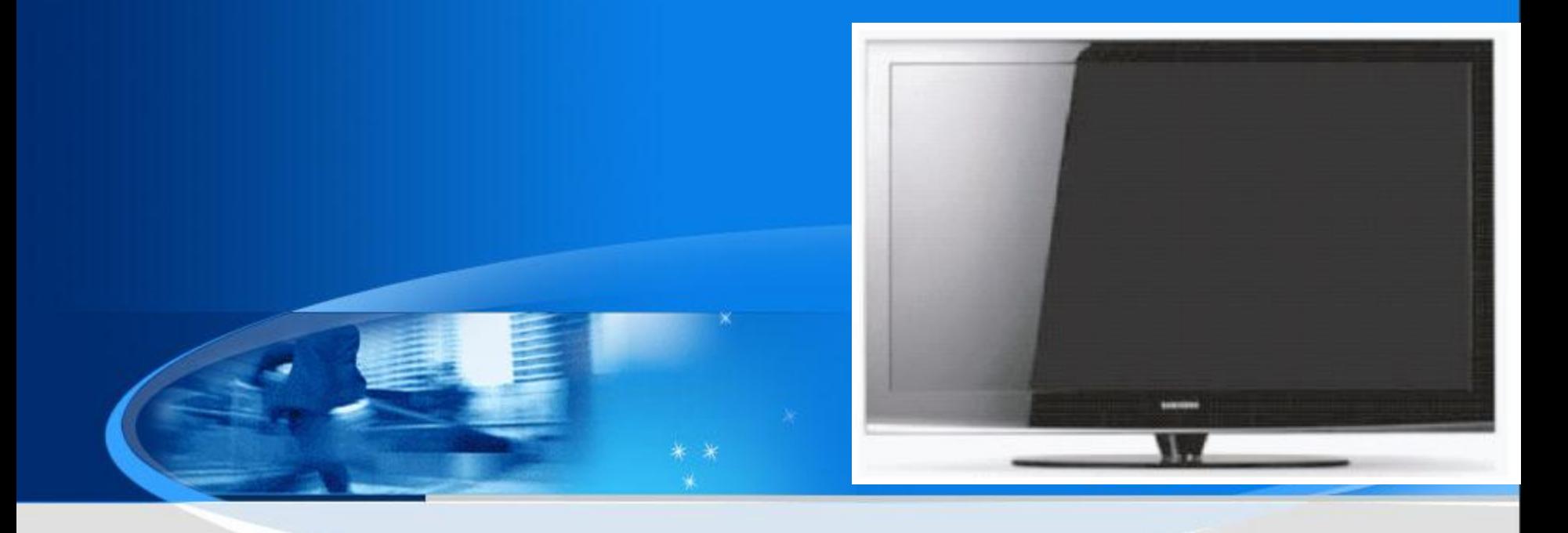

# *PDP Training Manual P450*

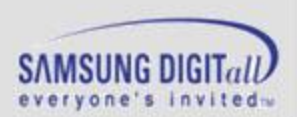

**SAMSUNG Electronics** 

#### **Agenda**

- 1. P450 Training
- 2. Disassembly
- 3. Trouble shooting
- 4.Appendix
- -. PC Timming
- -. 3D Function

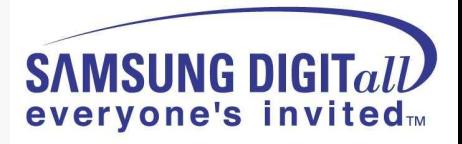

# **1. PB450 Training**

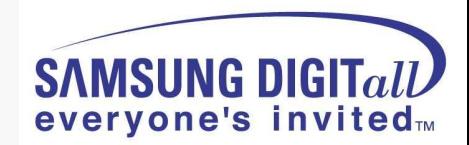

#### **● Comparison with other Models**

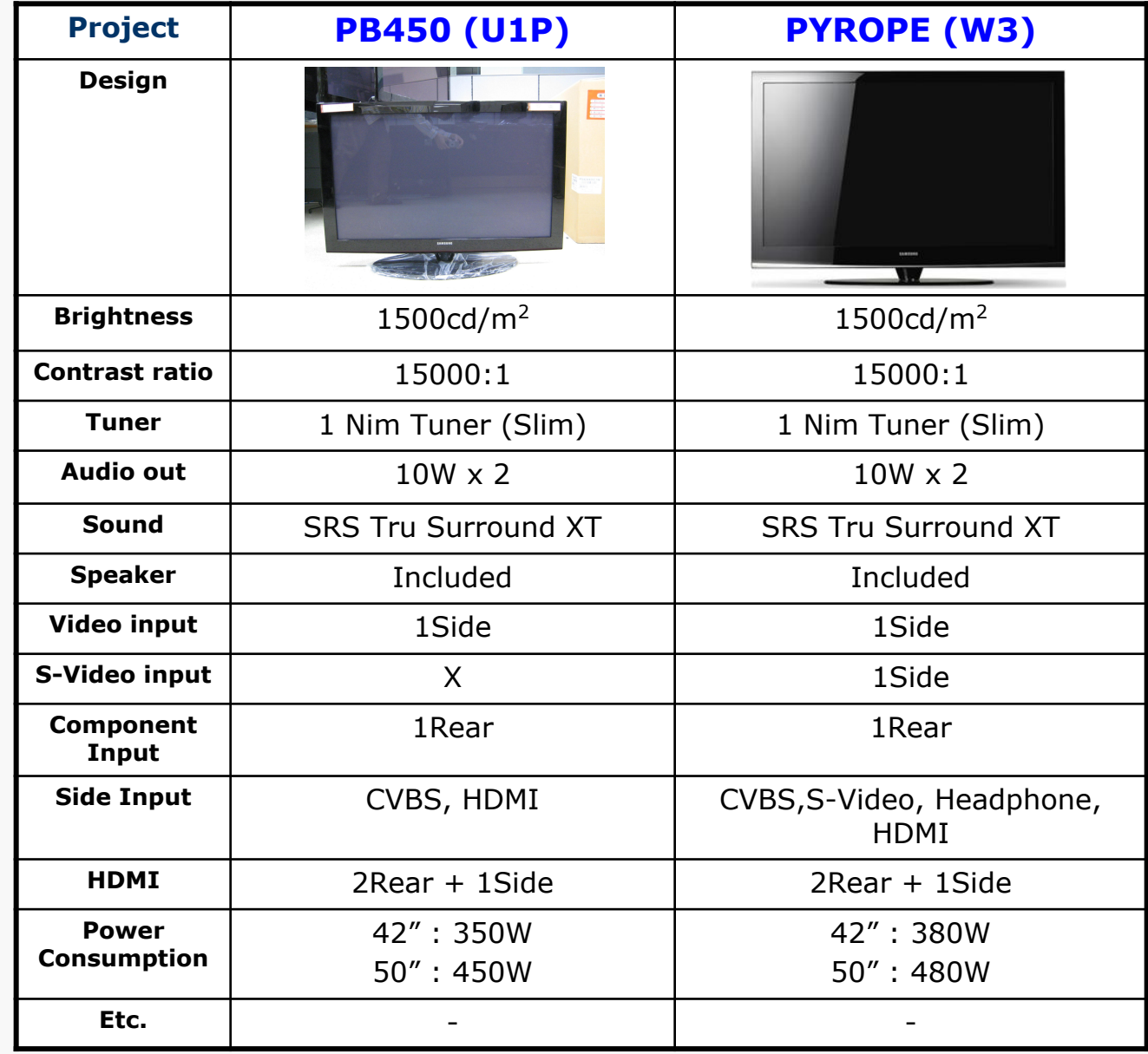

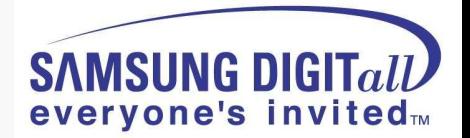

**● Picture of PS50B450 Set [Back view]**

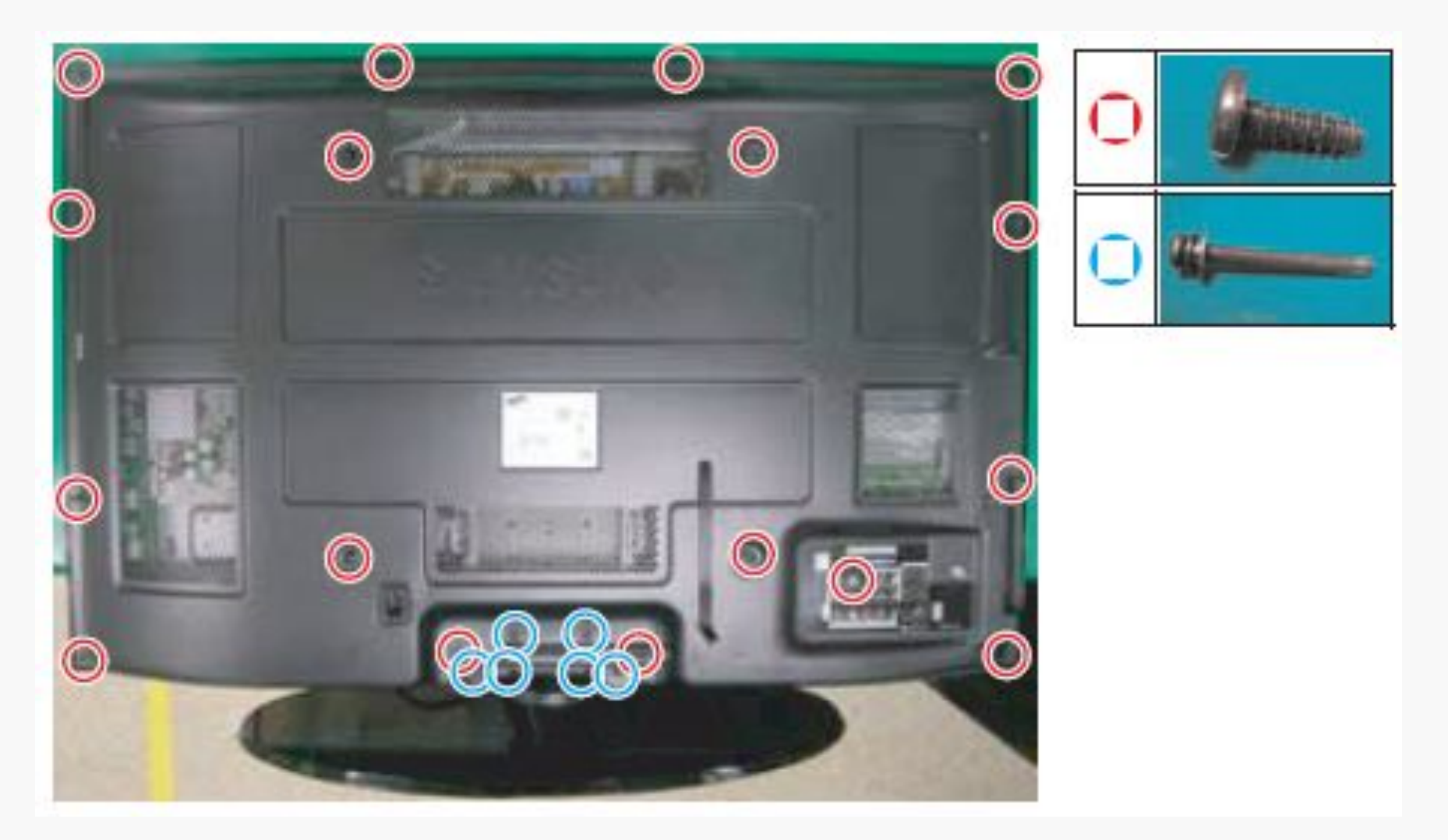

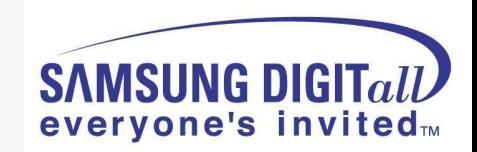

**● Picture of P450 42" U1P PDP Module [Back view]**

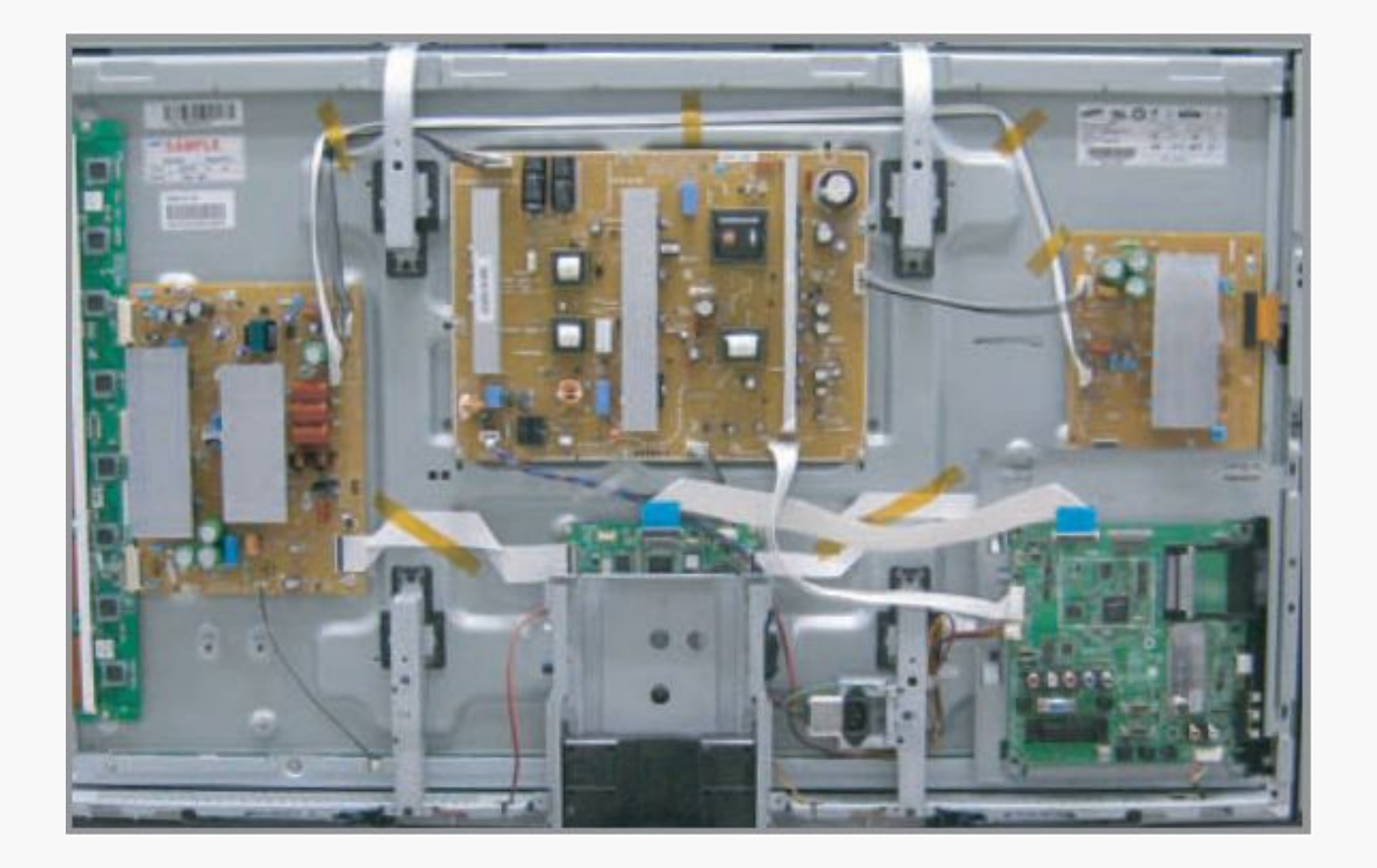

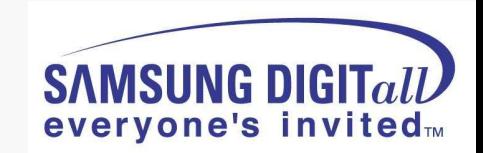

**● Picture of P450 50" U1P PDP Module [Back view]**

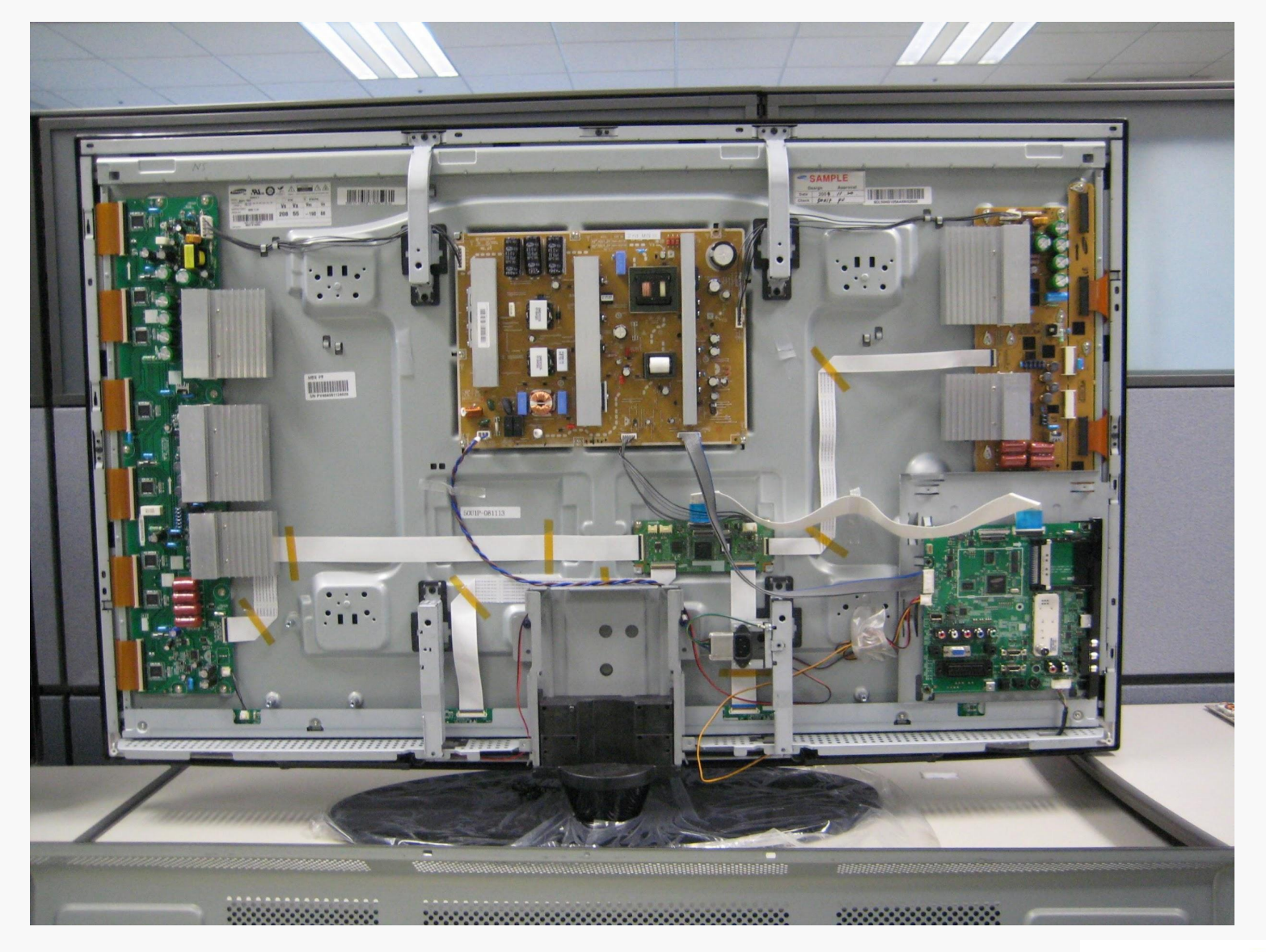

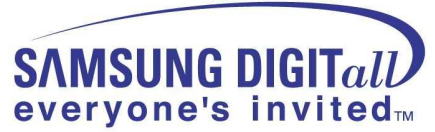

**● Picture of PS42B450/PS50B450 Chassis**

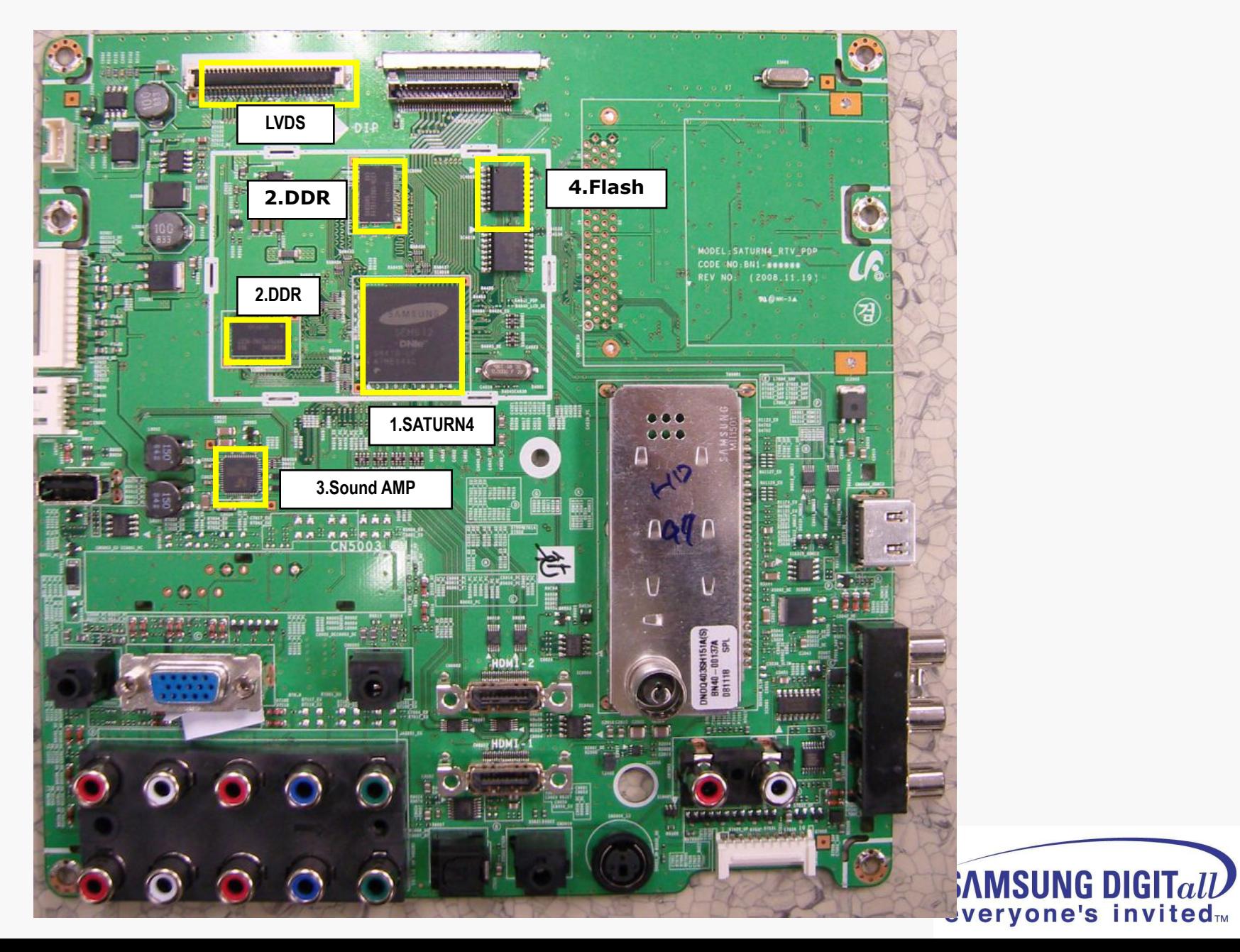

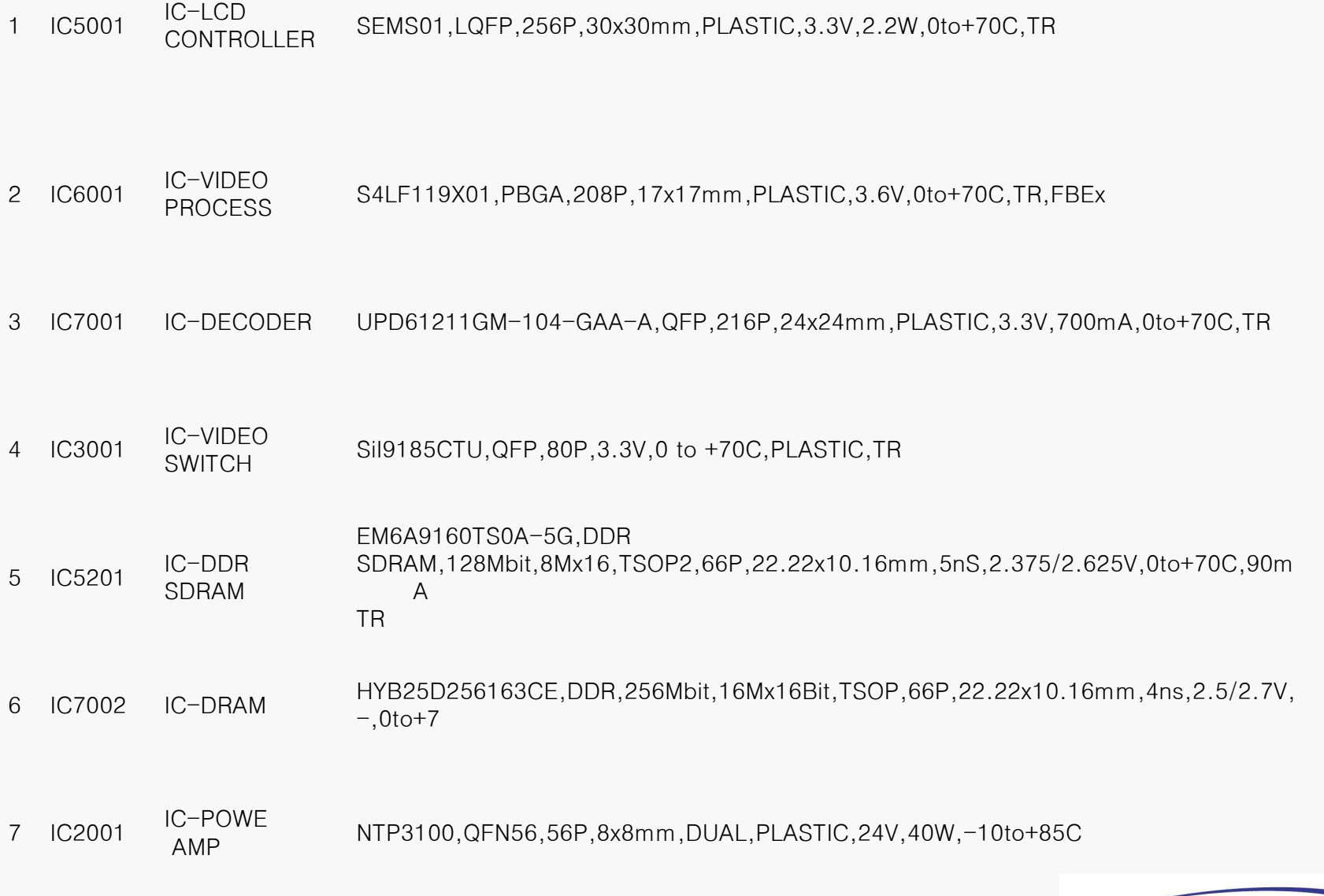

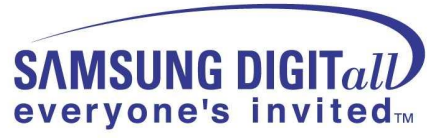

### **● Calibration (Component/HDMI/AV/PC)**

#### ■ **White Balance – Calibration**

If picture color is wrong, do calibration first.

Execute calibration in Factory Mode (AV mode example):

- 1. Source : VIDEO (AV mode)
- 2. Setting Video Mode (Timing) : PAL Video (MODE : #2)
- 3. Setting pattern : Pattern #24 (Chess Pattern)
- 4. Use Equipment : K-7256 or Equipment of equality level
- 5. Work order:
	- 1) Enter Factory Mode and select "2. WB Adjust" -> "Calibration"
	- 2) Select "AV CALIBRATION" and press the right button on the remocon ( )
	- 3) After completing calibration, the "Success…" message will be displayed next by "AV CALIBRATION"

For Component/HDMI mode use resolution of 1280x720/60Hz (MODE: #6)

For PC mode use resolution of 1024x768/60Hz (MODE: #21)

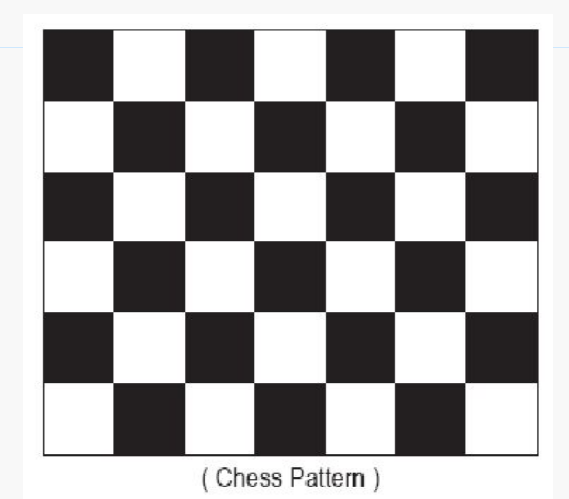

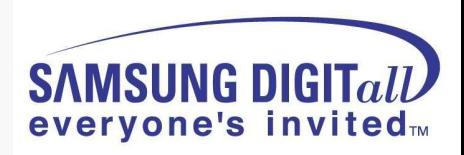

#### **● White Balance Adjustment**

White Balance - Adjustment

If picture color is wrong, check White Balance condition.

Equipment : CA210, Patten : Toshiba Adjust W/B in Factory Mode

Sub brightness and R/G/B Offset controls low light region Sub contrast and R/G/B Gain controls high light region Source AV: PAL composite, Component: 1280\*720/60Hz, HDMI[DVI]: 1280\*720/60Hz

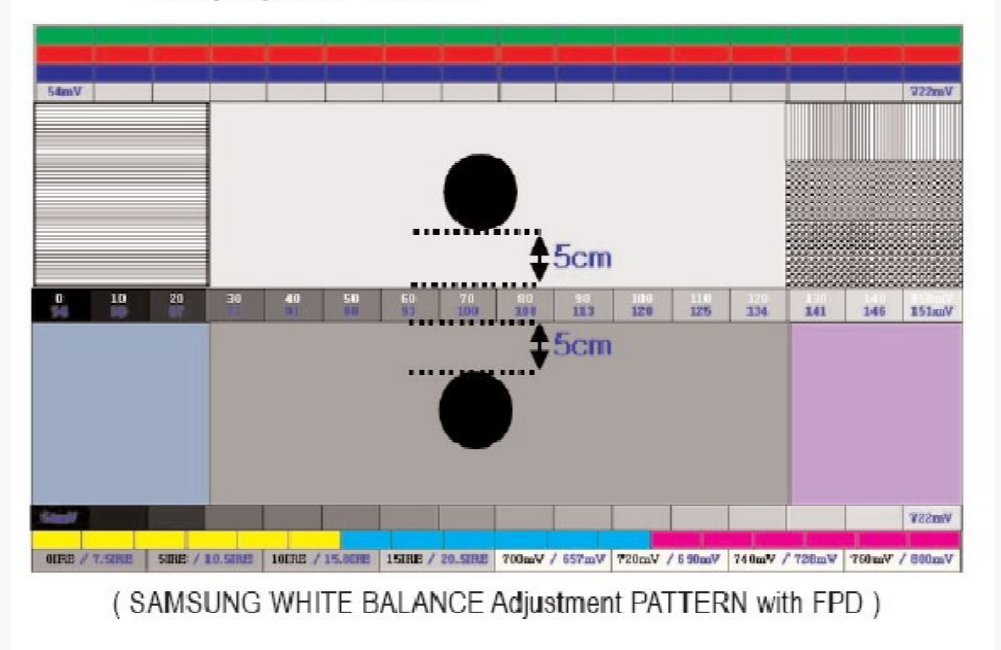

The WB specification can be found on the G-TMS system.

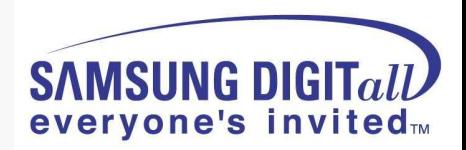

#### **● Picture condition in Factory mode / during WB adjust**

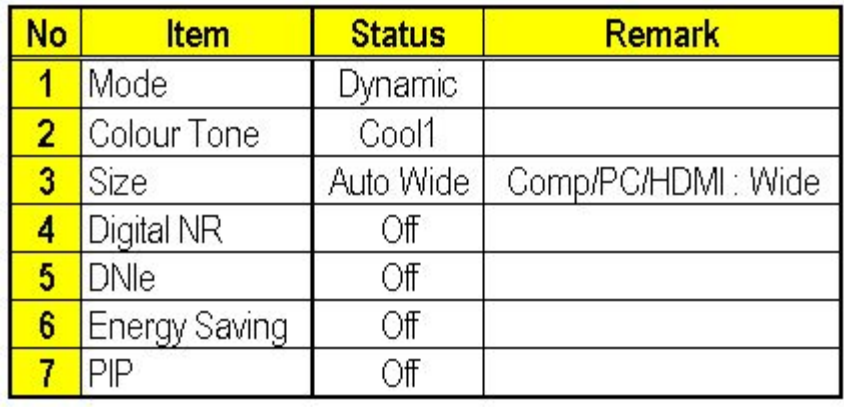

#### **● Factory mode OSD**

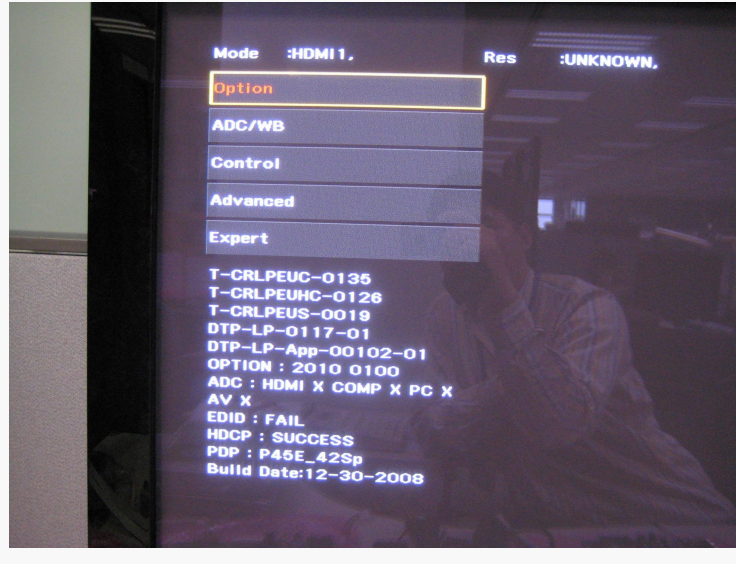

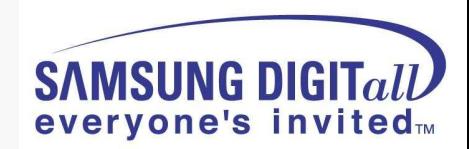

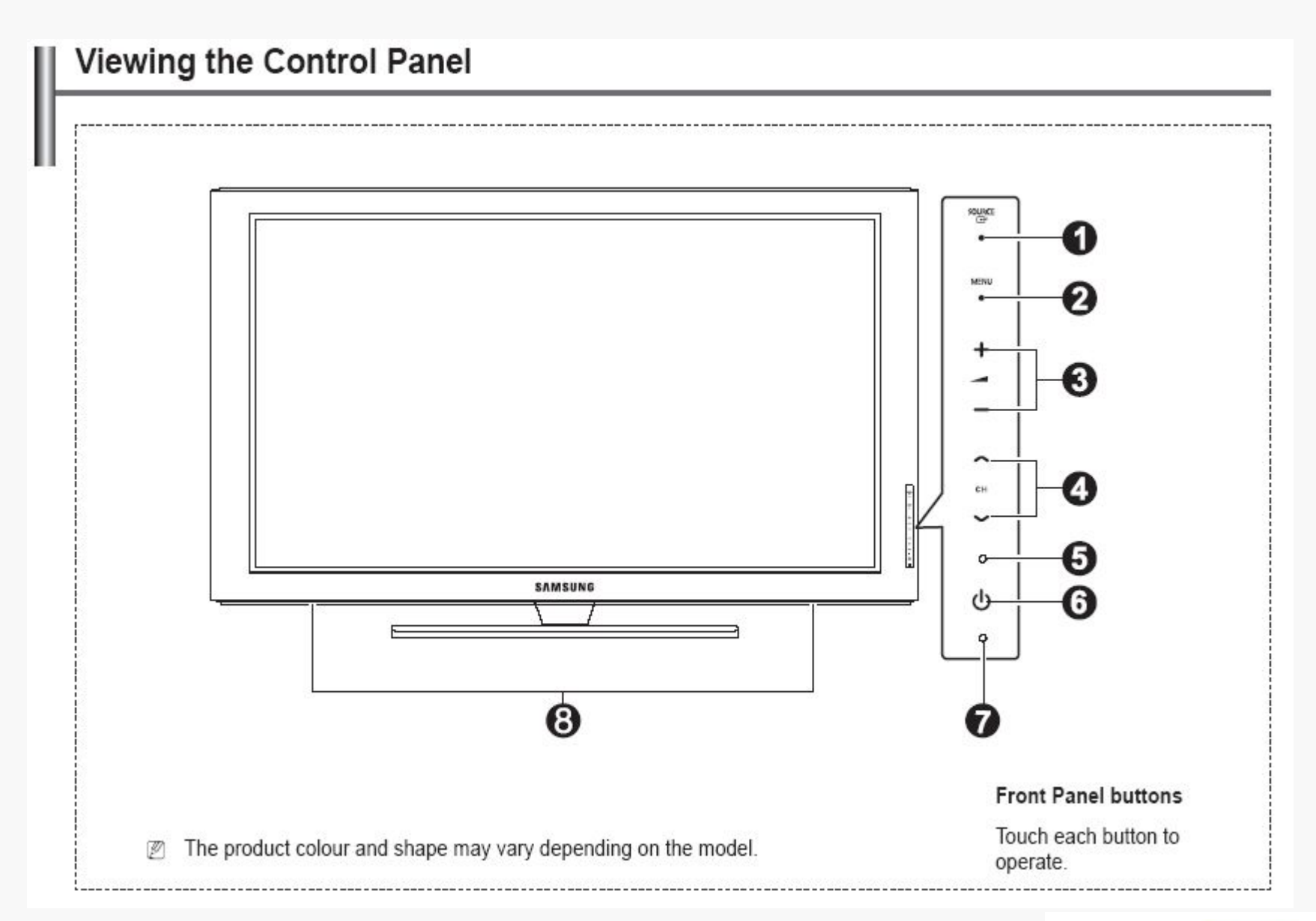

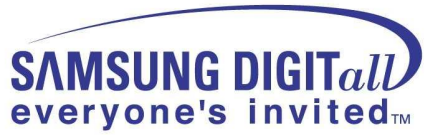

#### $\bullet$  SOURCE  $\rightarrow$

Toggles between all the available input sources (TV, Ext. AV, PC, Component, HDMI1, HDMI2/DVI, HDMI3).

 $\mathbb Z$  In the on-screen menu, use this button as you would use the **ENTER** button on the remote control

#### **@** MENU

Press to see an on-screen menu of your TV's features.

#### $\bullet$  +  $\blacksquare$  -

Press to increase or decrease the volume. In the on-screen menu, use the  $+$  -  $-$  buttons as you would use the ◀ and ▶ buttons on the remote control.

#### $0 \wedge$ CH $\vee$

Press to change channels. In the on-screen menu, use the ∧ CH V buttons as you would use the A and V buttons on the remote control.

- **6** POWER INDICATOR Lights up when the power is on.
- O (D (POWER) Press to turn the TV on and off.
- **REMOTE CONTROL SENSOR** Aim the remote control towards this spot on the TV.
- **@** SPEAKERS

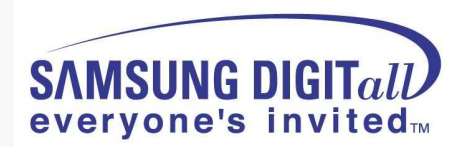

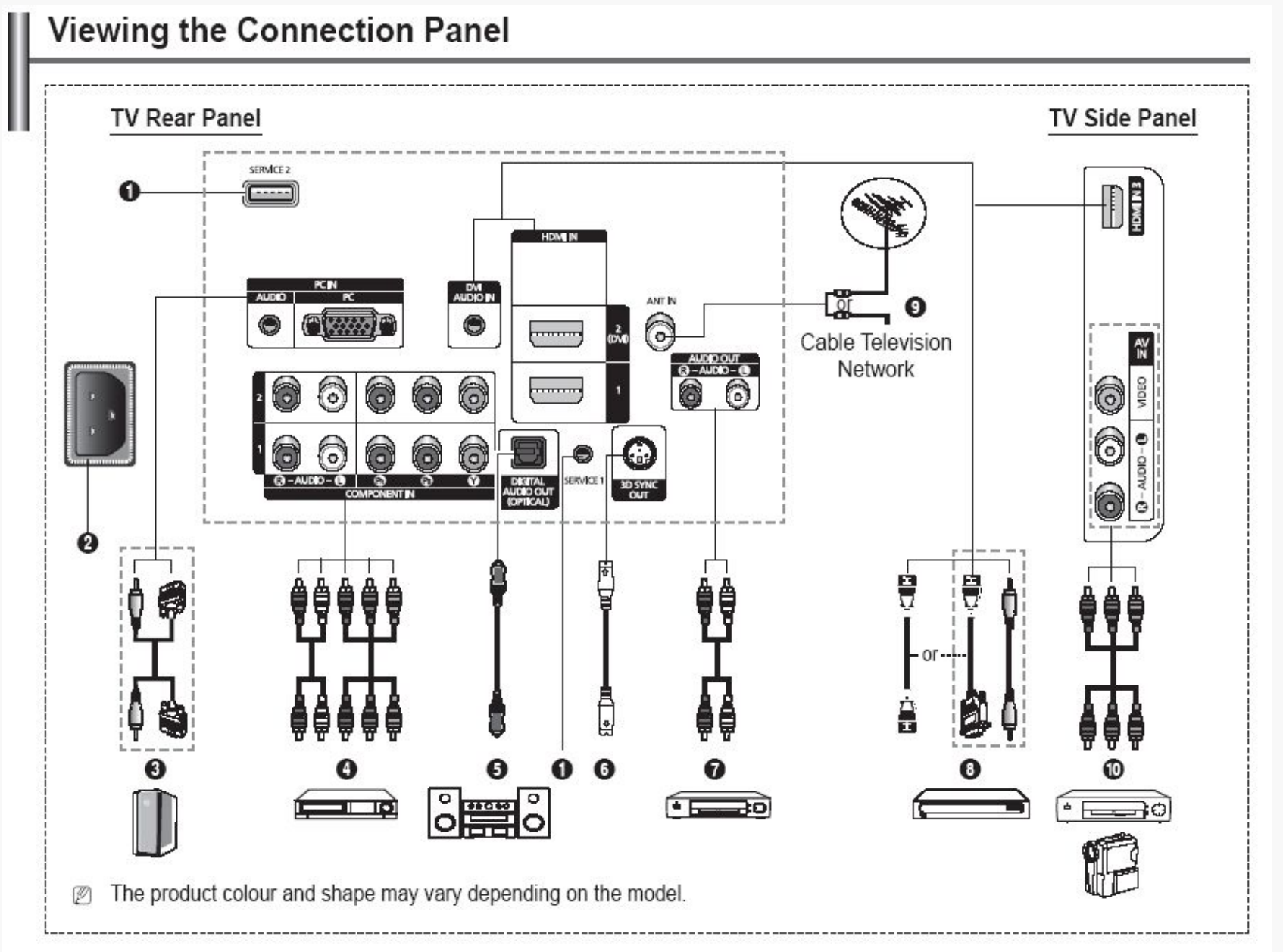

Whenever you connect an audio or video system to your set, ensure that all elements are switched off. Ø

When connecting an external device, match the colour of the connection terminal to the cable. Ø

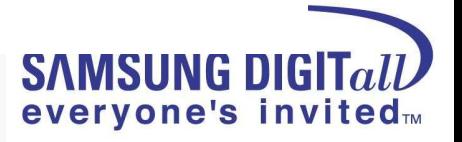

- **6** SERVICE 1.2 Connector for service **@** POWER IN Connect the supplied power cord. **6** PC IN(PC) / (AUDIO) Connect to the video and audio output jack on your PC. **@** COMPONENT IN 1.2 Audio (AUDIO L/R) and video (Y/PB/PR) inputs for Component. **6** DIGITAL AUDIO OUT (OPTICAL) Connect to a Digital Audio Component. **3D SYNC OUT** 0 Connect to 3D IR Emitter
- AUDIO OUT(AUDIO R/L)

Connect RCA audio signals from the TV to an external source, such as Audio equipment.

- **HDMI IN 1.2.3**  $\bullet$ 
	- No additional Audio connection is needed for an HDMI to HDMI connection.
	- When using an HDMI/DVI cable connection, you must use  $\overline{\phantom{a}}$ the HDMI IN 2 (DVI) jack.
- What is HDMI? Ø
	- High Definition Multimedia interface allows the transmission of high definition digital video data and multiple channels of digital audio.
	- The HDMI/DVI terminal supports DVI connection to an extended device with the appropriate cable (not supplied). The difference between HDMI and DVI is that the HDMI device is smaller in size, has the HDCP (High Bandwidth Digital Copy Protection) coding feature installed, and supports multi - channel digital audio.

#### **DVI AUDIO IN**

DVI audio outputs for external devices.

#### **@ ANTIN**

75Ω Coaxial connector for Aerial/Cable Network.

#### AV IN (VIDEO / AUDIO R/L) ⋒

Video and audio inputs for external devices, such as a camcorder or VCR

#### Supported modes for HDMI/DVI and Component

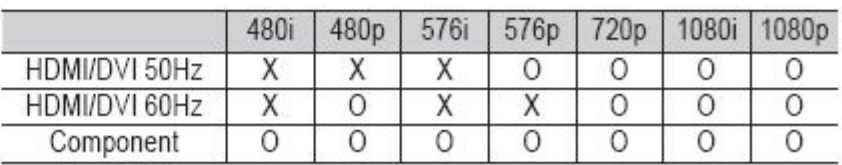

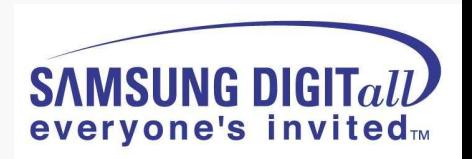

# Accessories

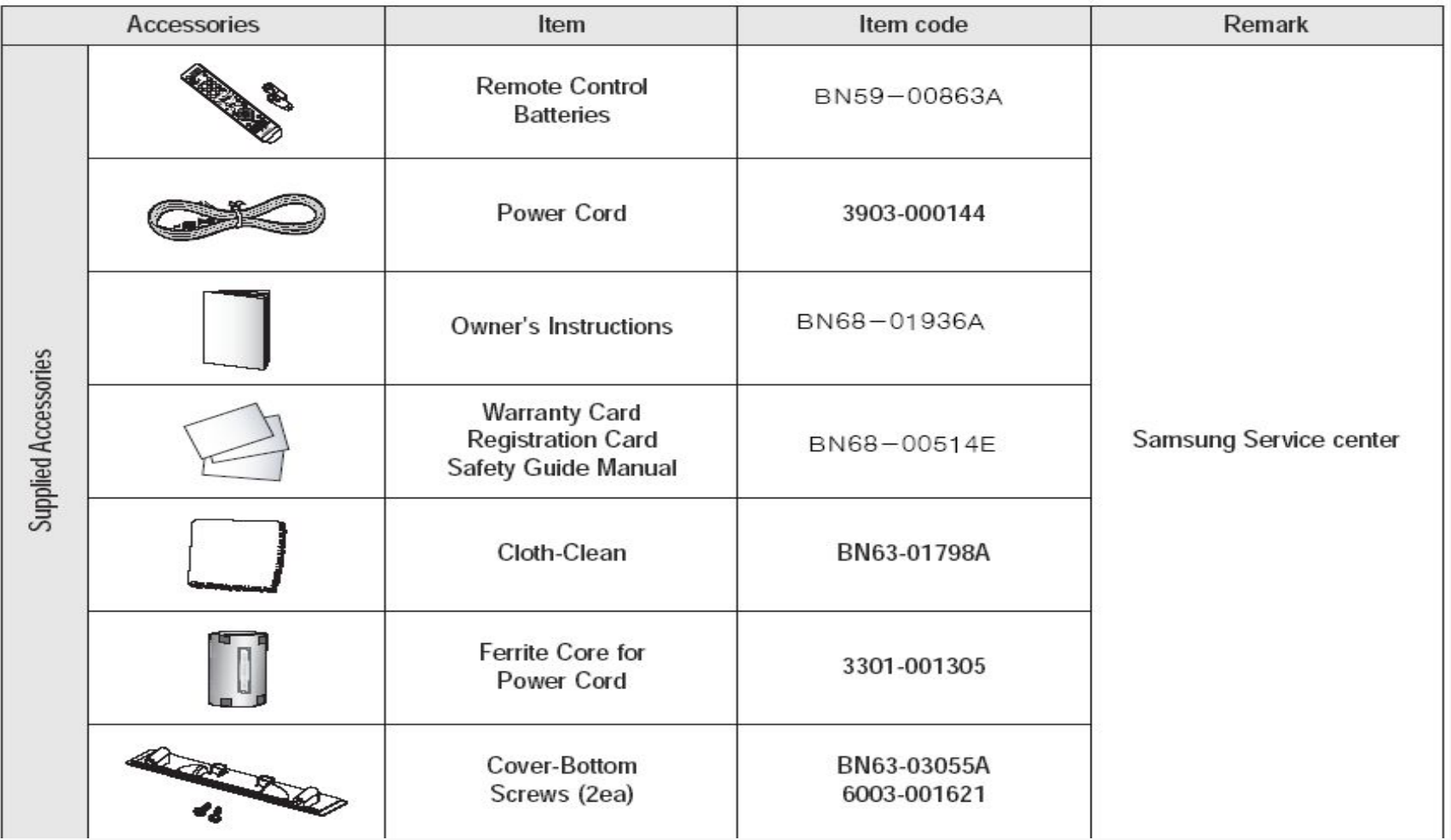

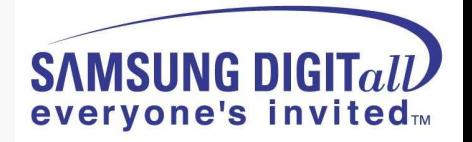

# **2. Disassembly**

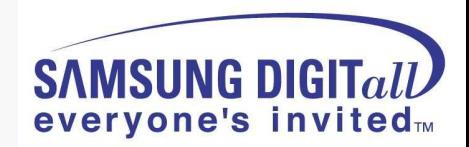

### **Separation of ASSY COVER P-REAR**

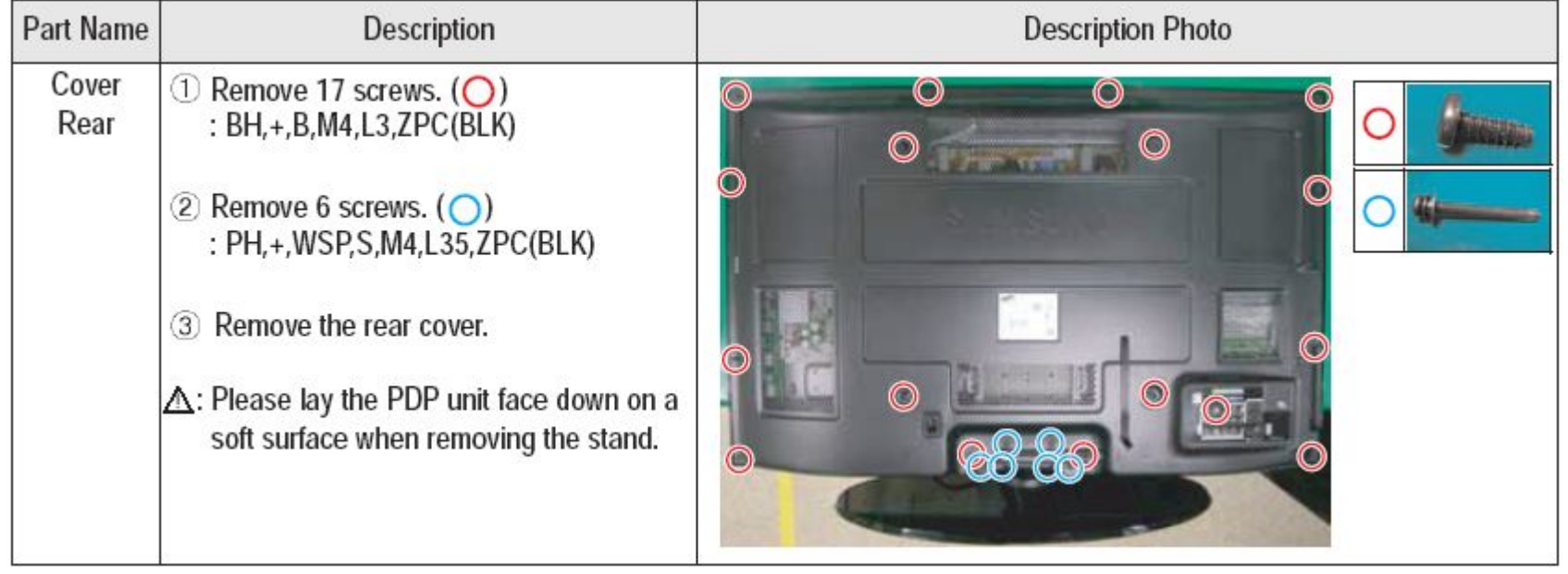

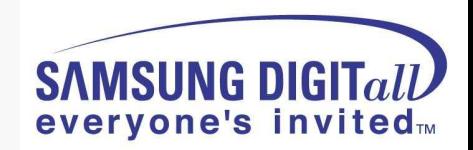

### **Separation of ASSY PCB MISC-MAIN**

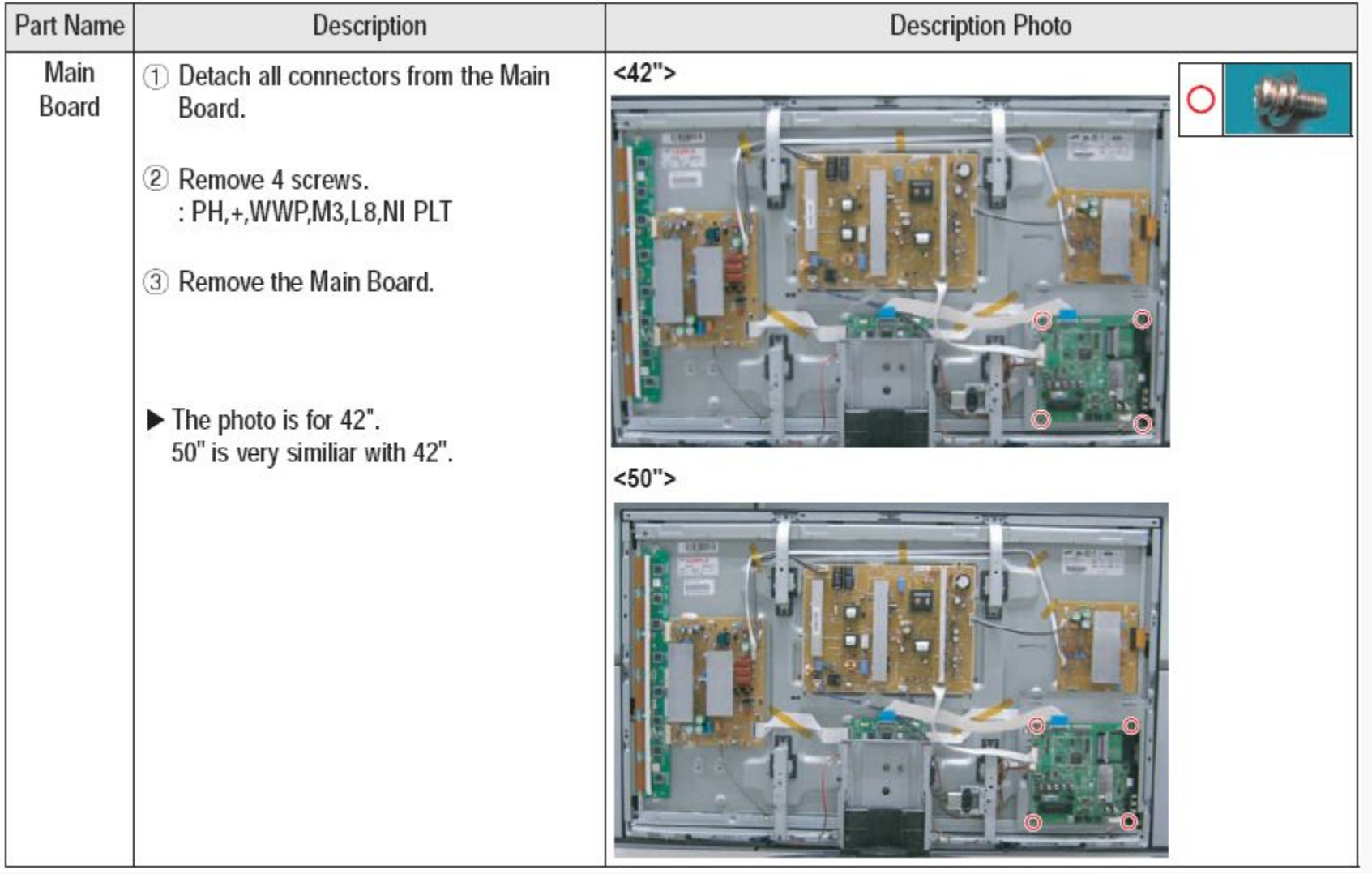

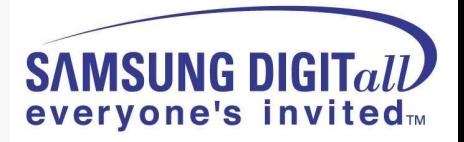

### **Separation of FILTER-EMI AC LINE**

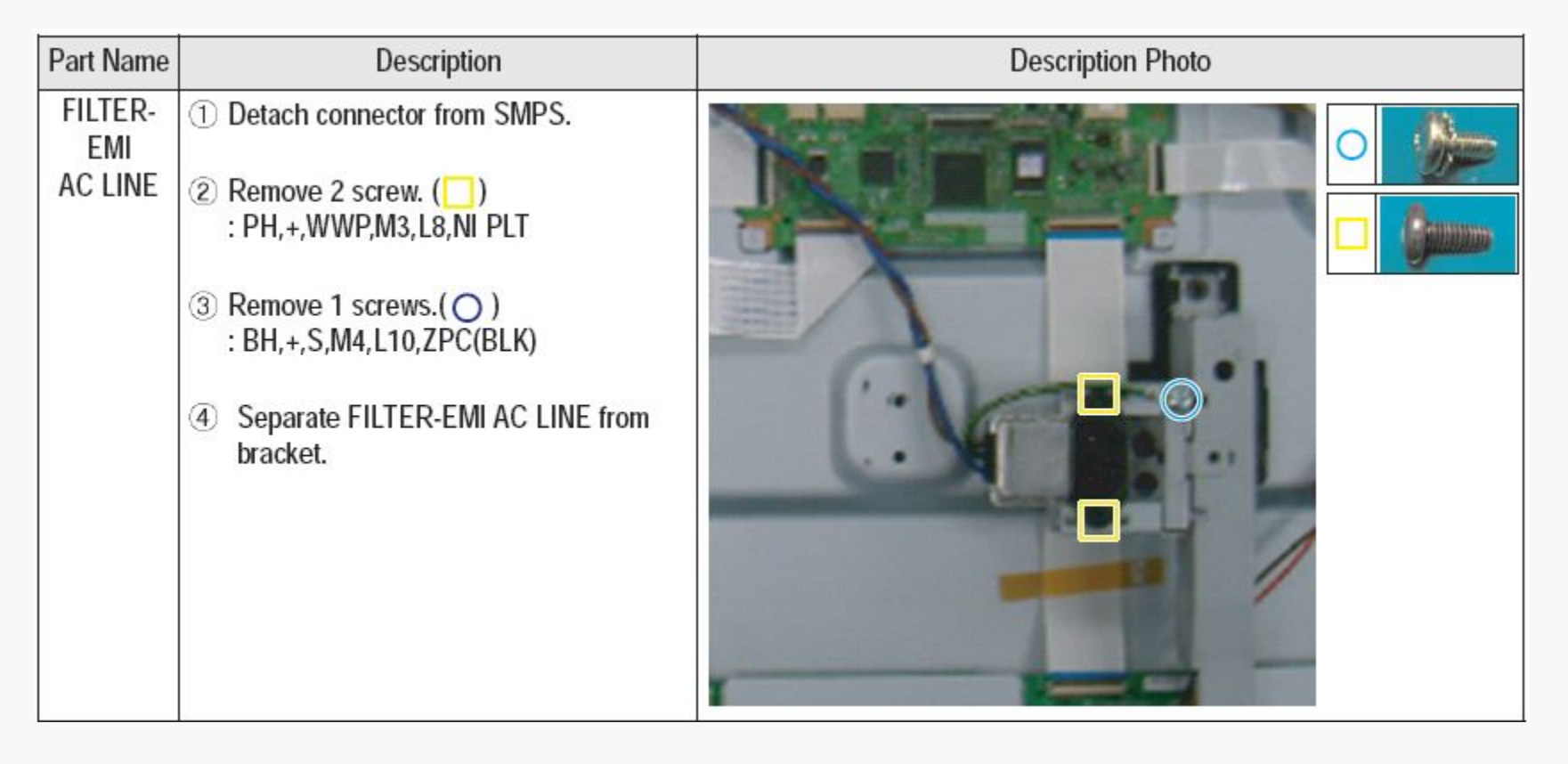

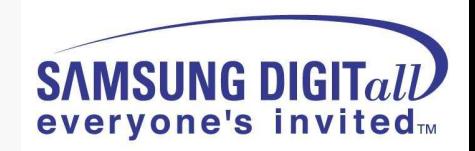

### **Separation of BRACKET-PCB**

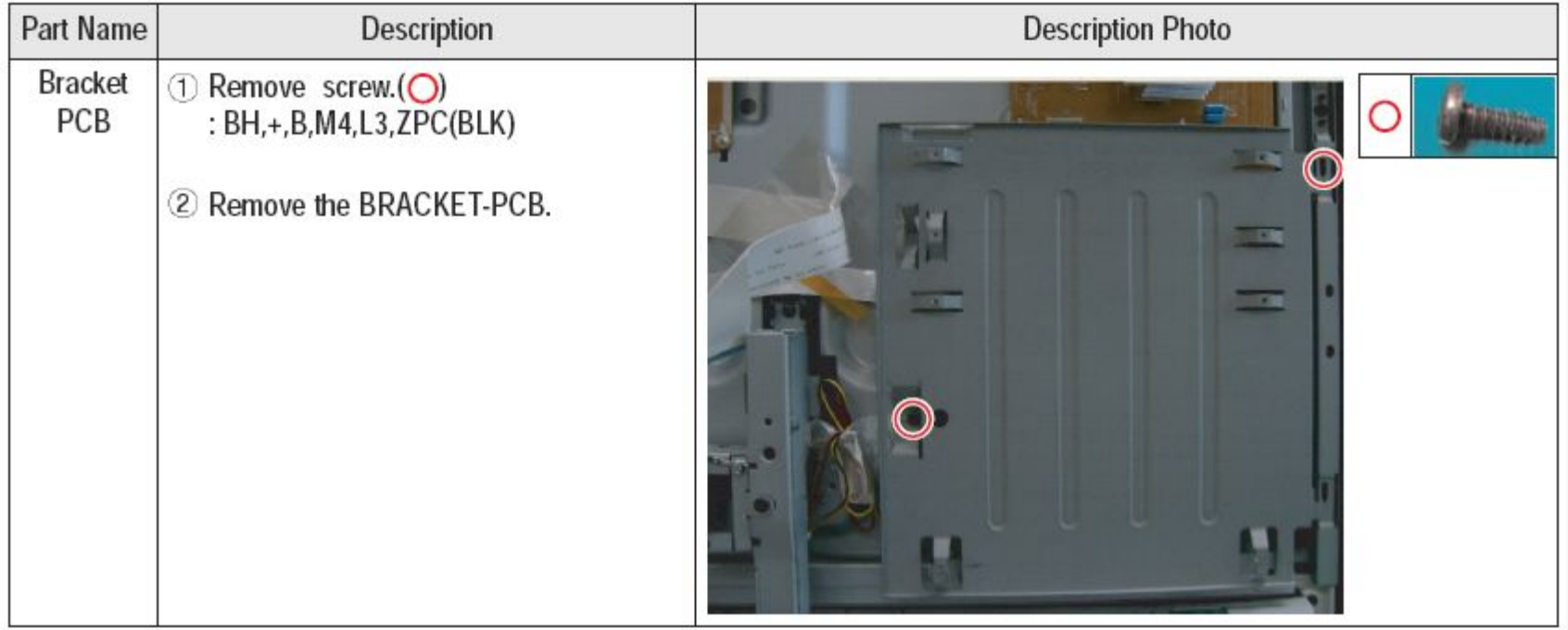

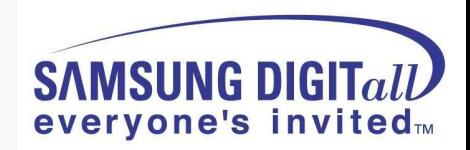

### **Separation of ASSY BRACKET 42"/50"**

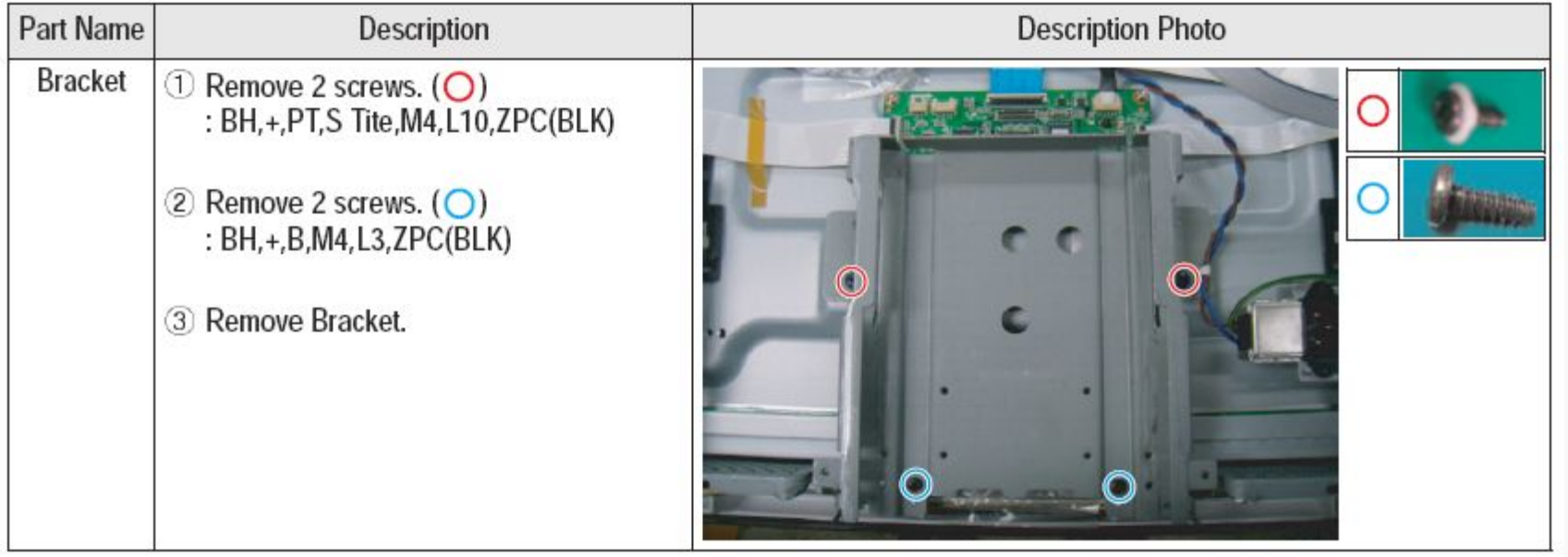

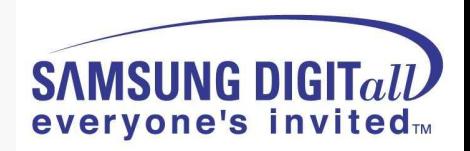

### **Separation of ASSY BRACKET P-WALL**

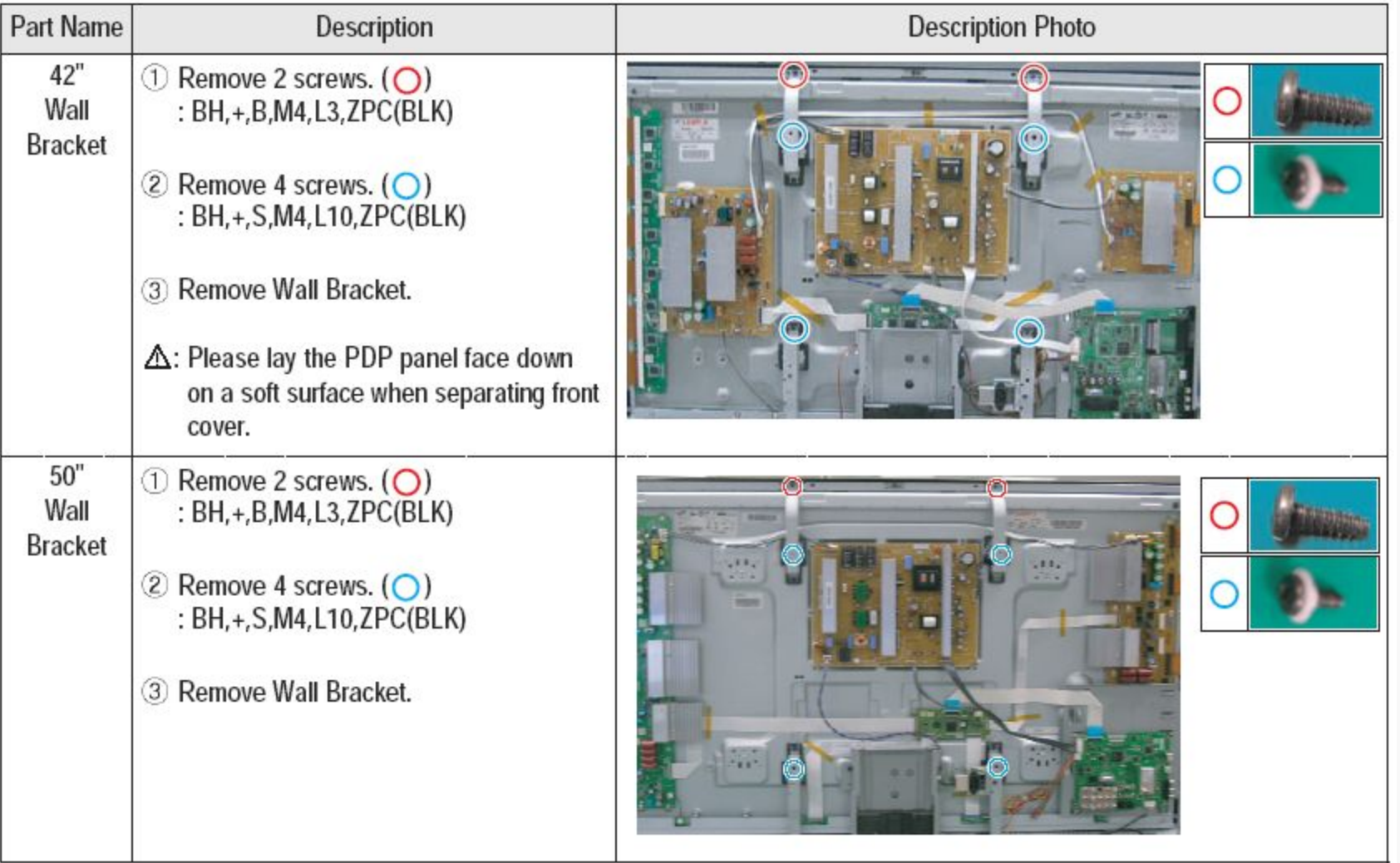

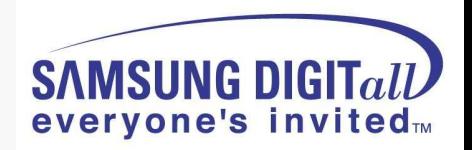

### **Separation of ASSY SPEAKER P**

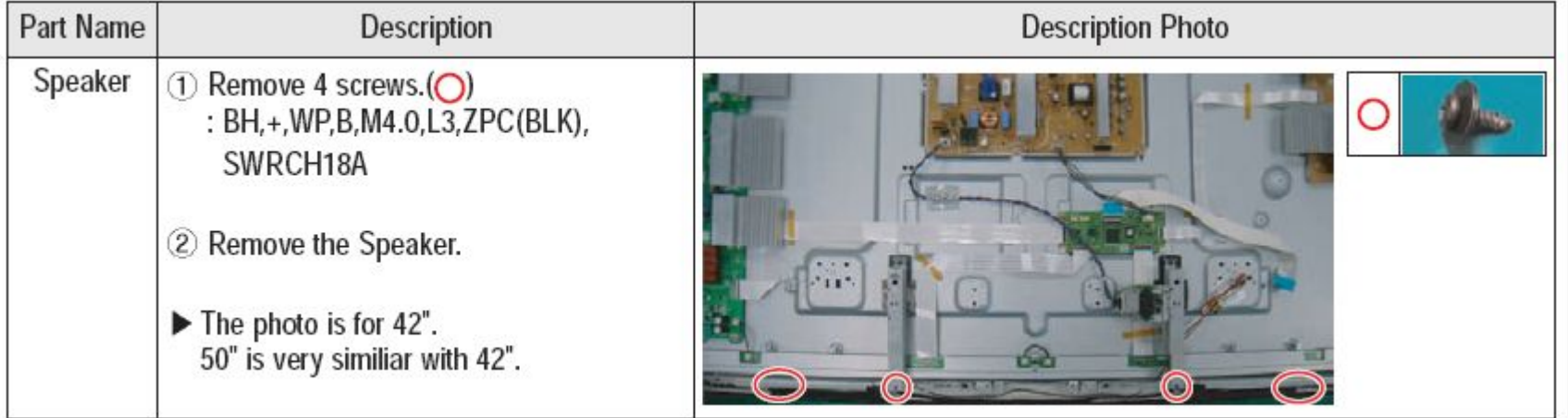

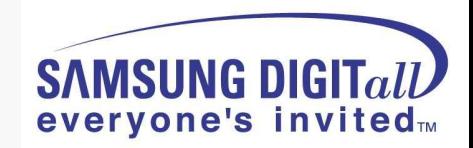

### **Separation of SMPS-PDP TV**

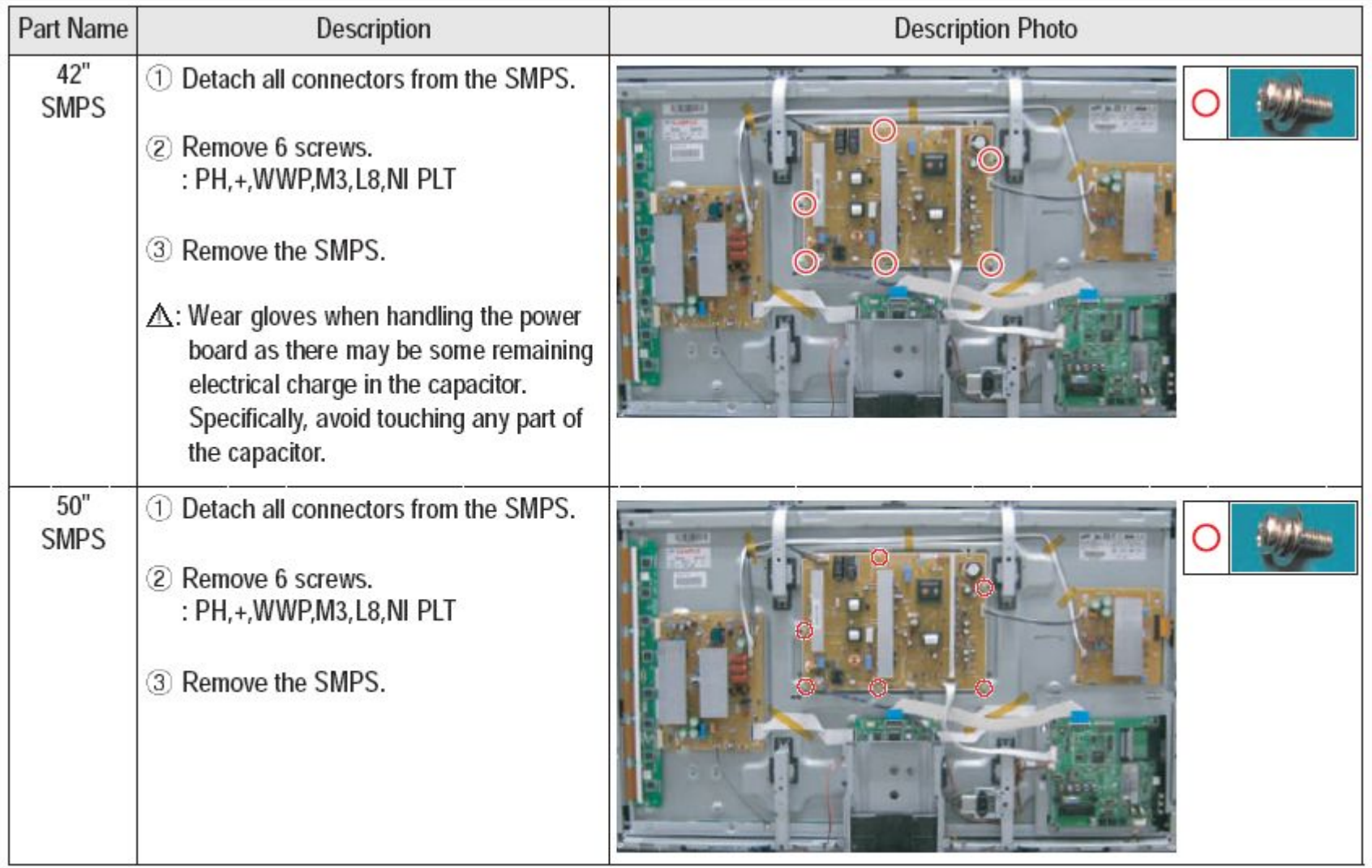

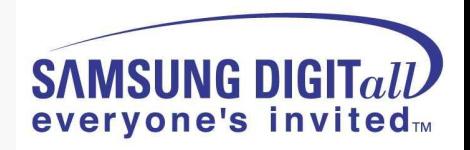

### **Separation of ASSY PDP MODULE P-LOGIC MAIN BOARD**

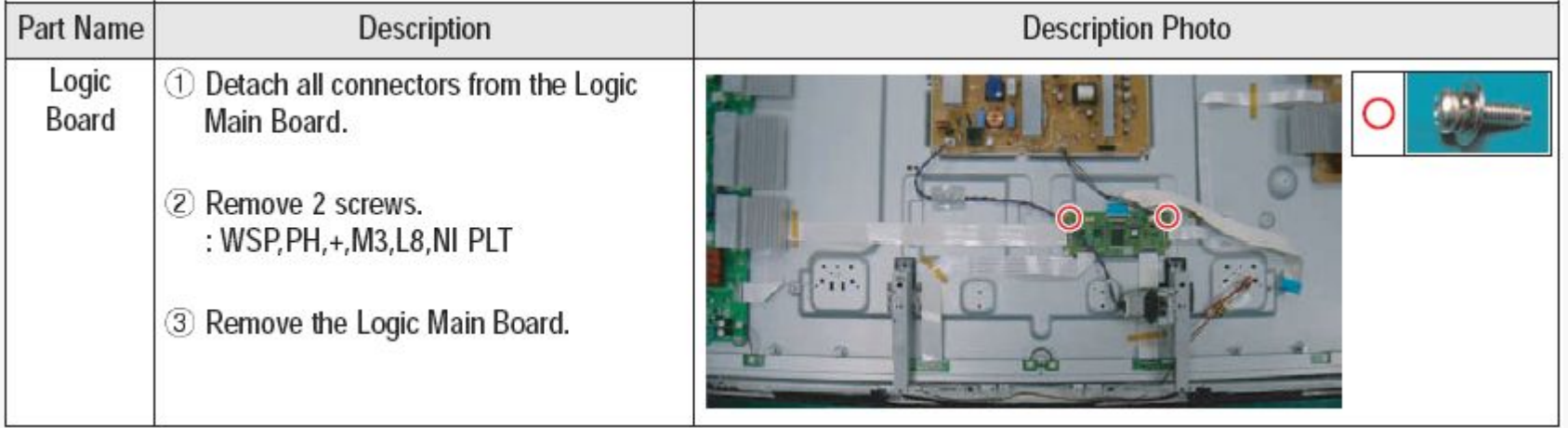

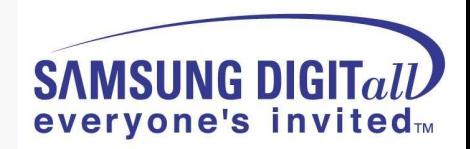

### **Separation of ASSY PDP MODULE P-X MAIN BOARD**

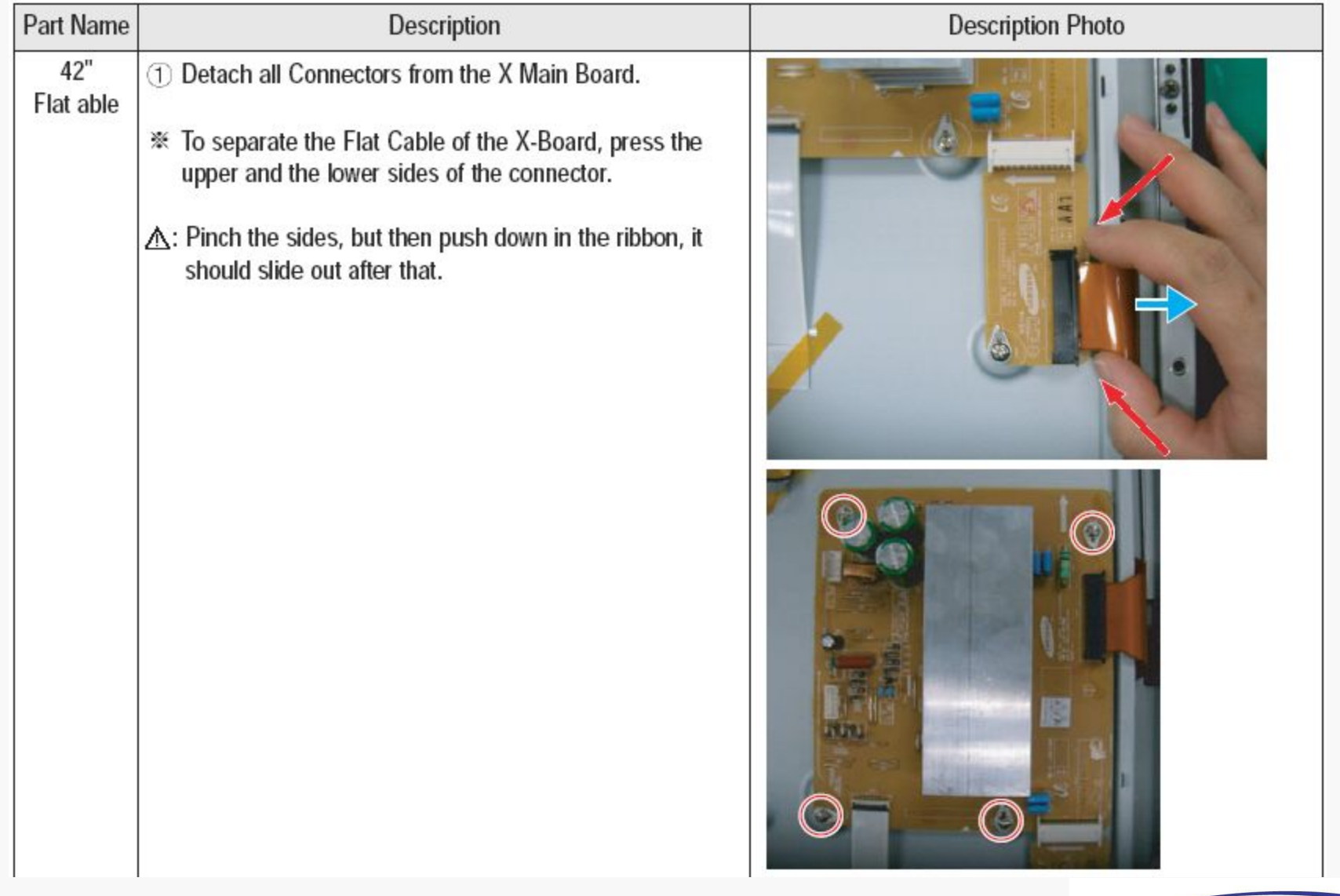

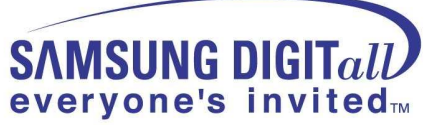

### **Separation of ASSY PDP MODULE P-X MAIN BOARD**

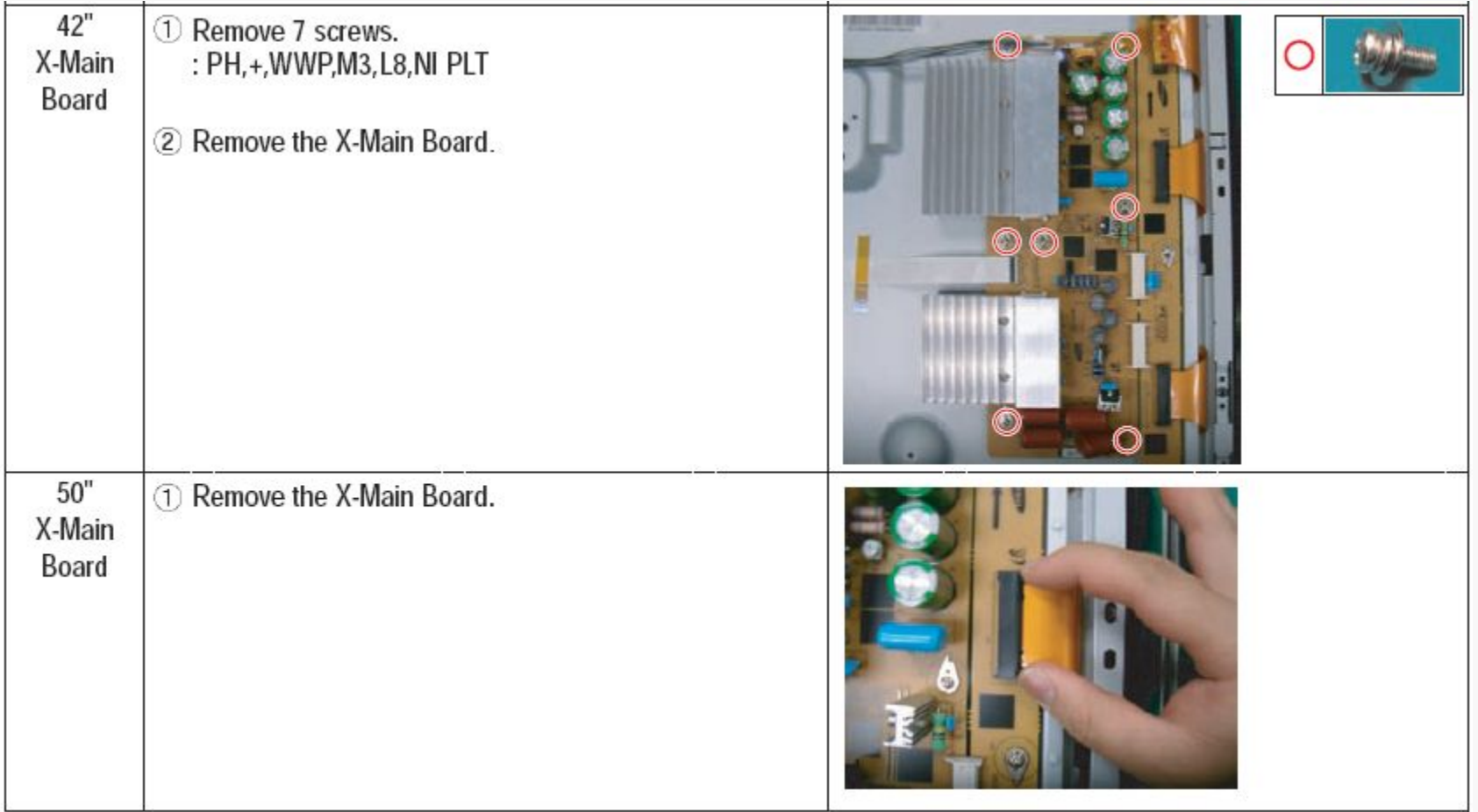

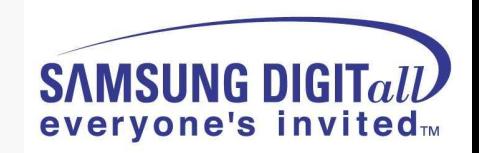

### **Separation of ASSY PDP MODULE P-Y MAIN BOARD**

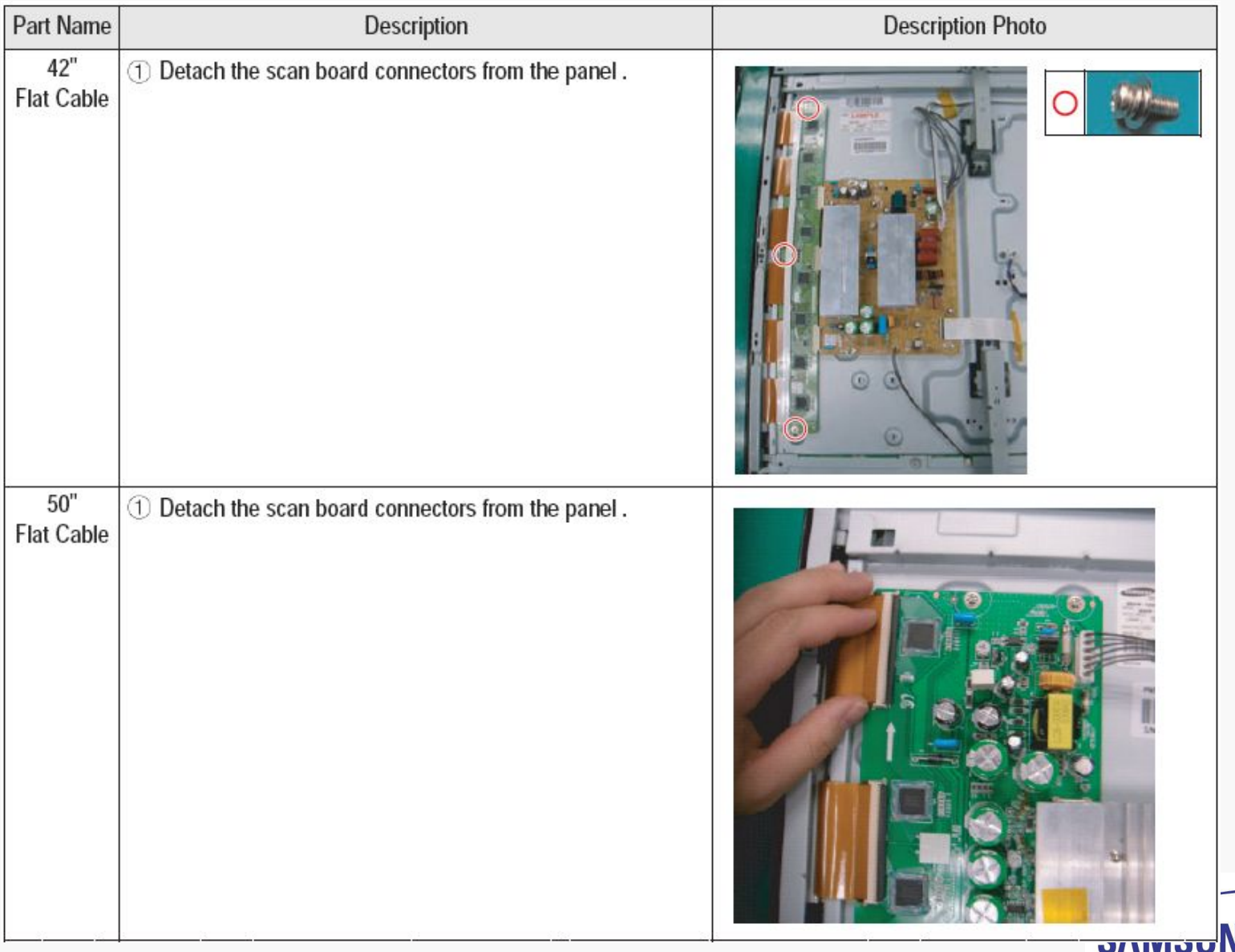

IG DIGI everyone's invited<sub>™</sub>

### **Separation of ASSY PDP MODULE P-Y MAIN BOARD**

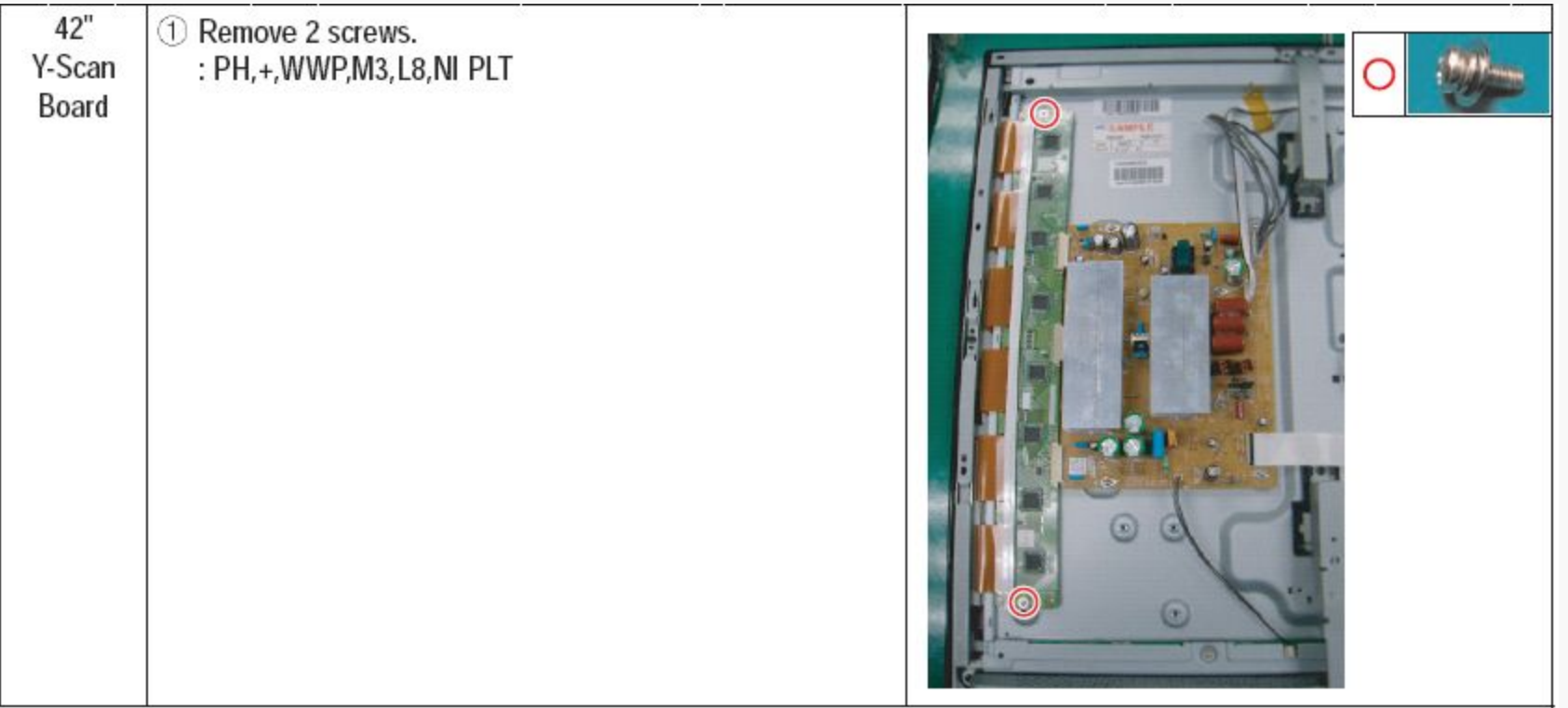

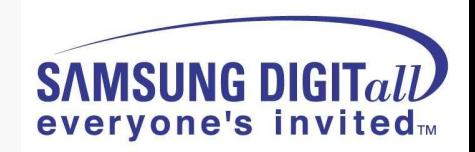

### **Separation of ASSY PDP MODULE P-Y MAIN BOARD**

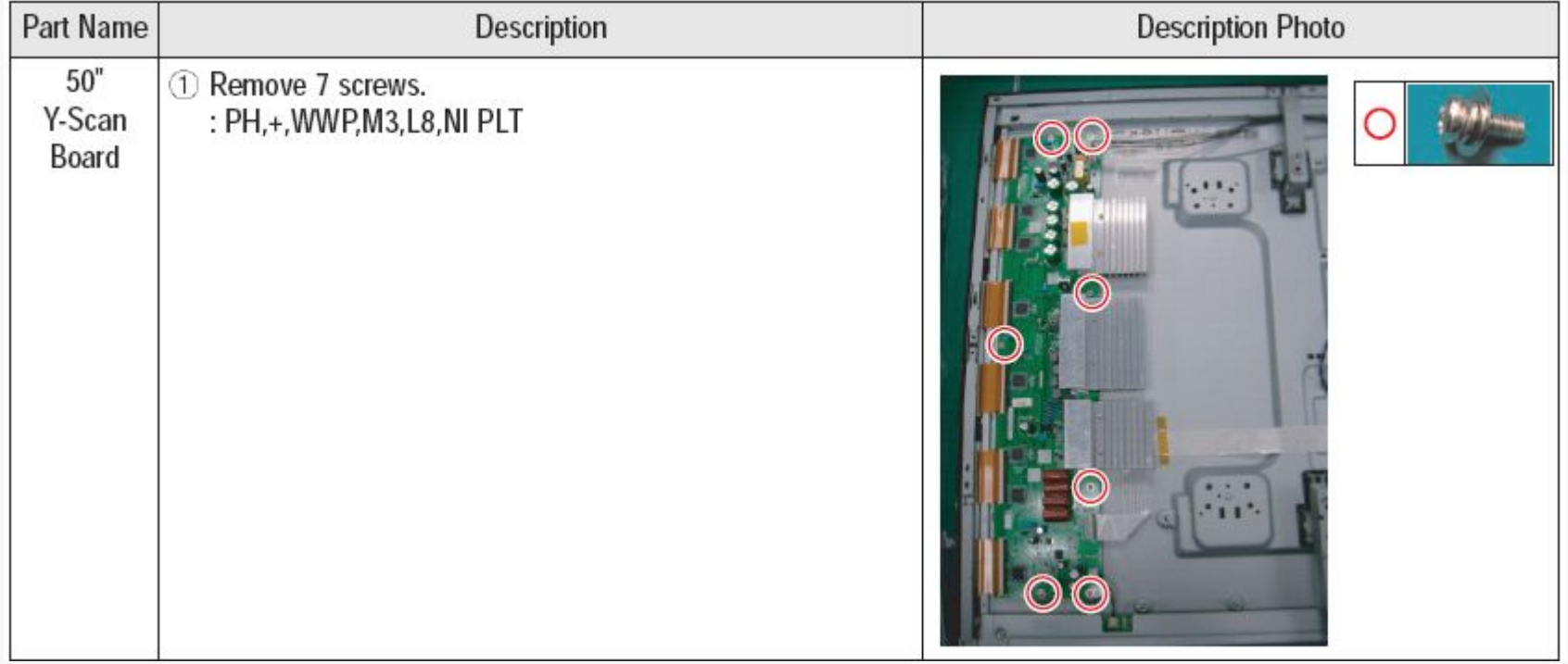

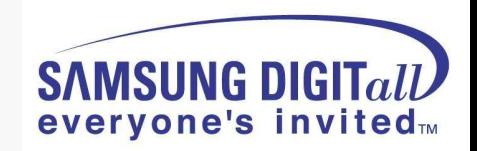

### **Separation of ASSY PDP MODULE P-ADDRESS BUFFER BOARD**

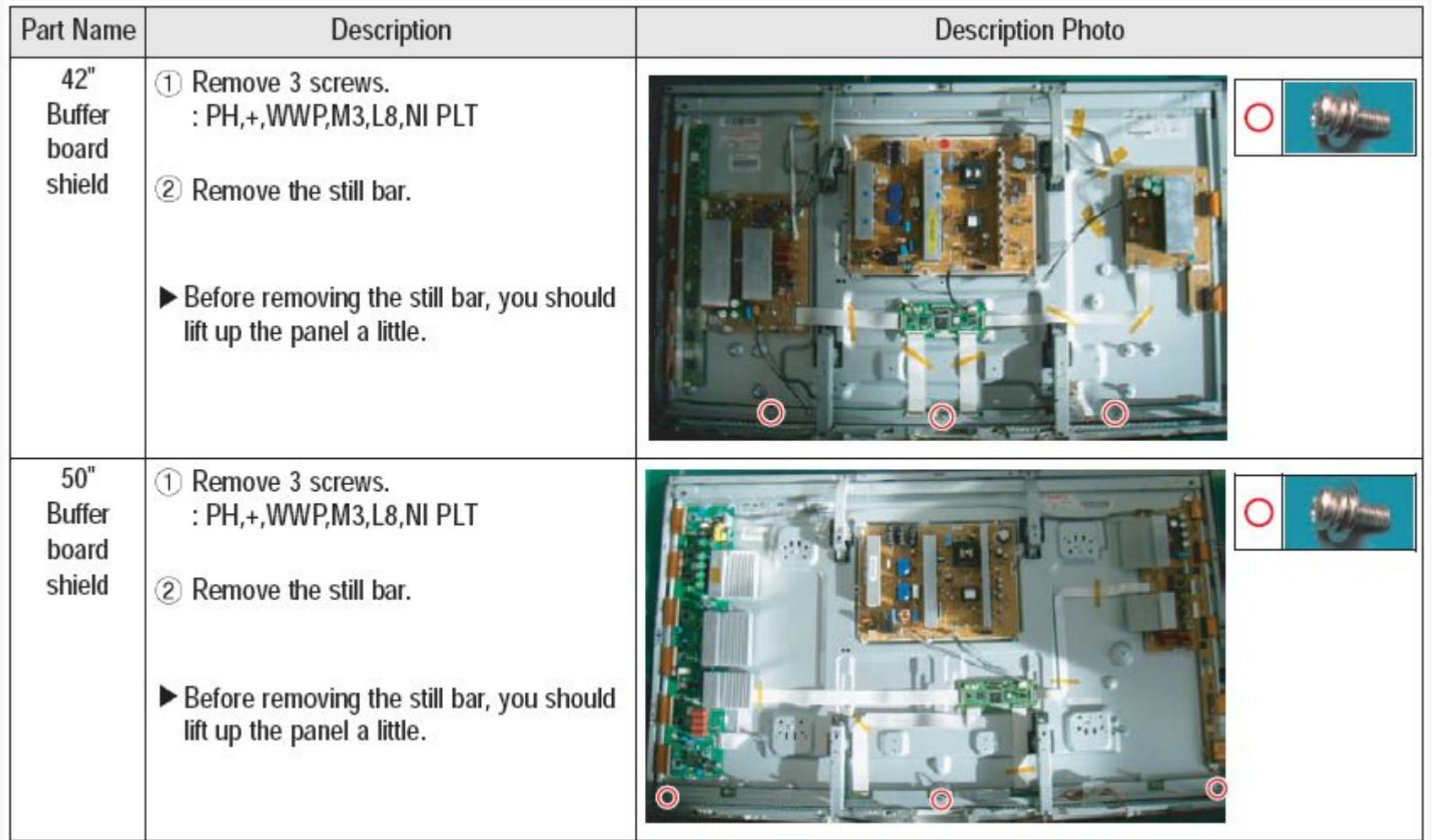

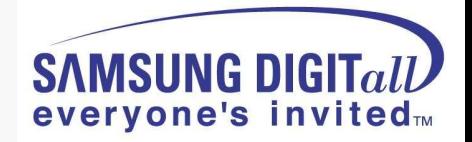

### **Separation of ASSY PANEL BRACKETS**

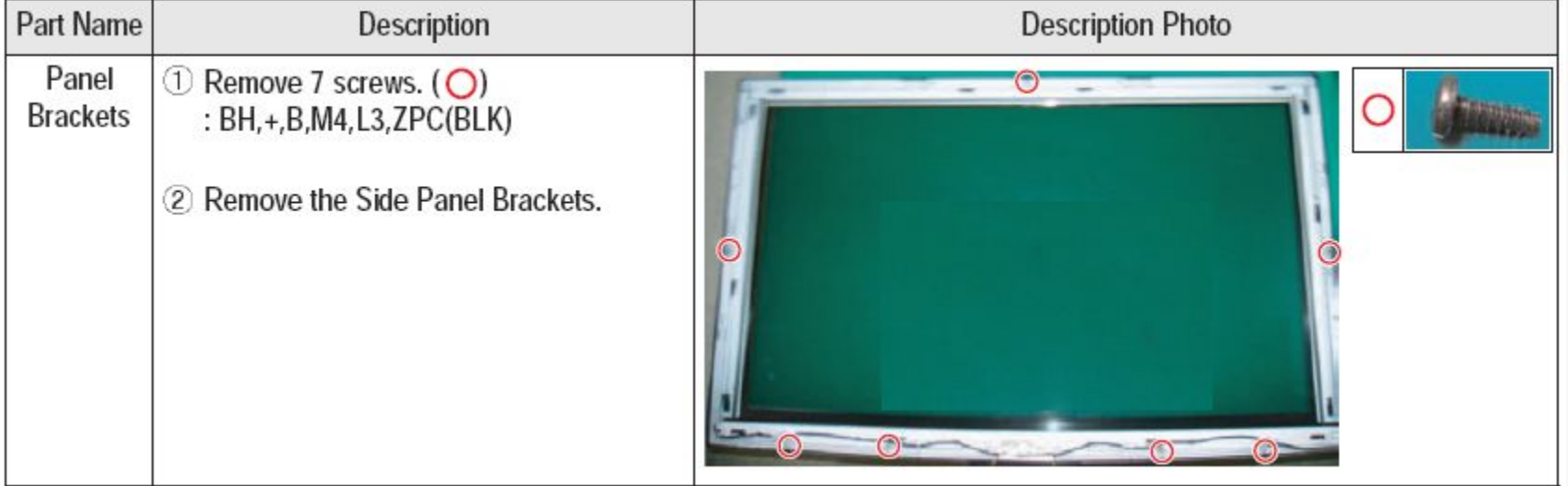

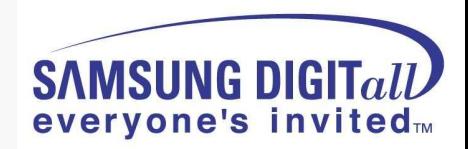

# **3. Trouble shooting**

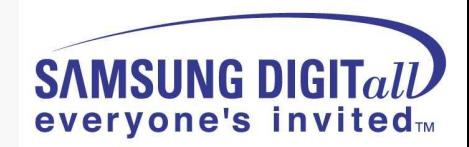

#### **● PS50A450 SW update method using the D/L jig**

**1. Connect the PC and PDP using D-SUB Cable and D/L jig**

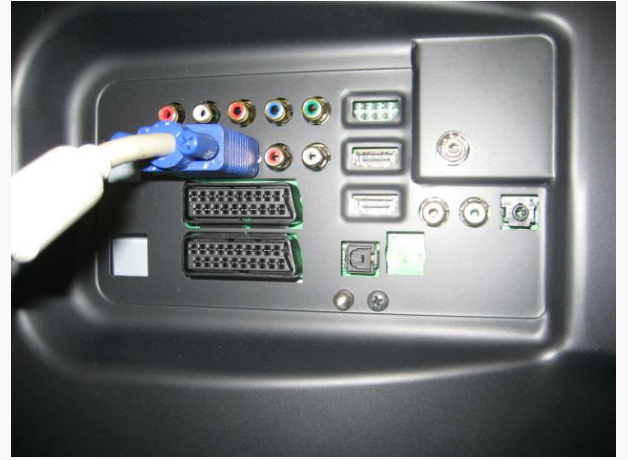

**2. Run the Flash download program ISP\_Tool v4.3.0**

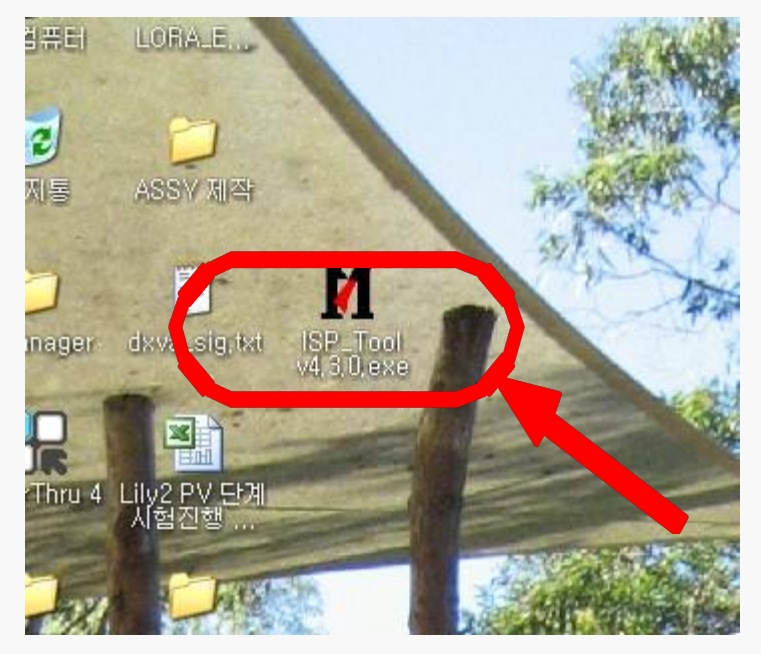

#### **Step by Step**

**Picture of D/L jig**

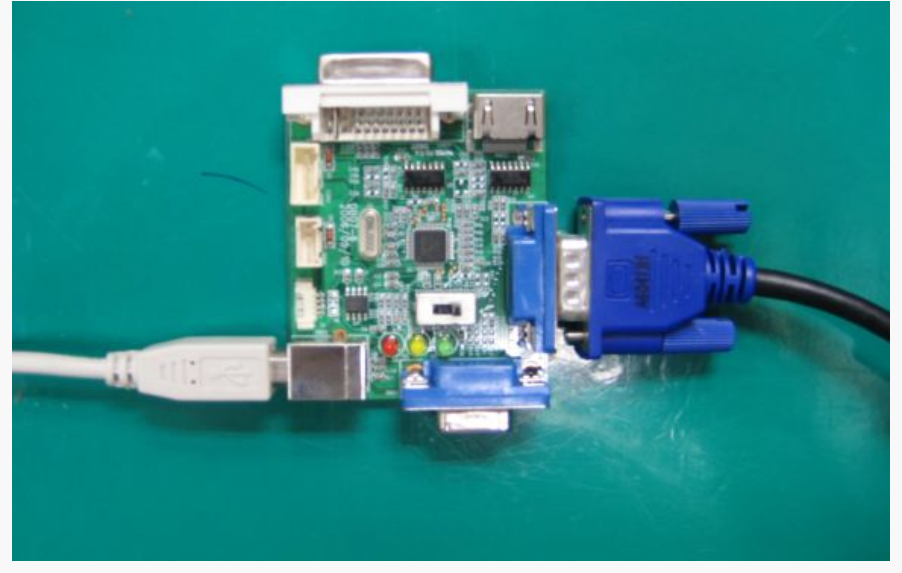

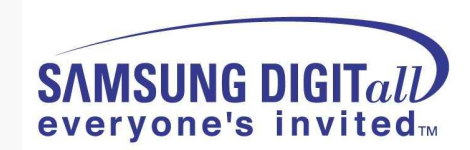

#### **3. Click "Connect" button**

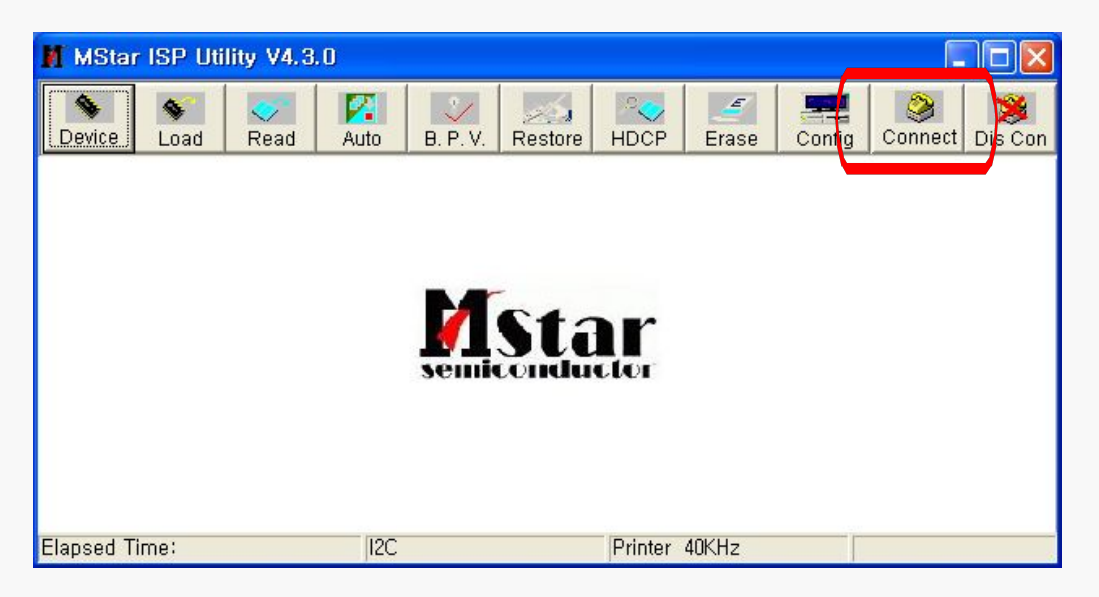

#### **4. Now the connection with the SET is established. Click the "**확인**"**

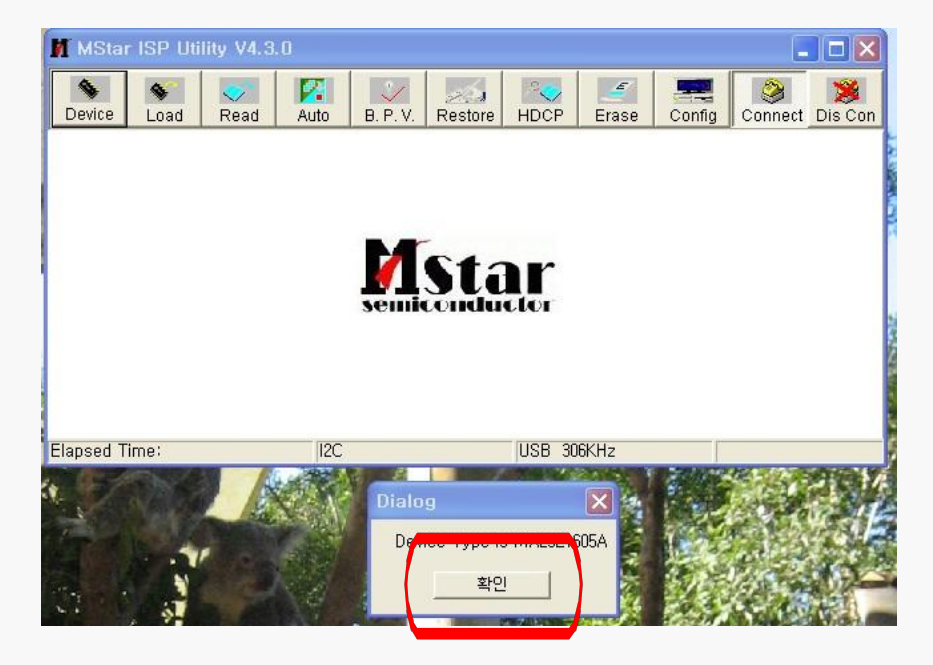

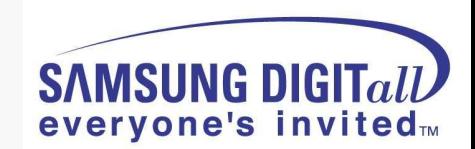

#### **5. Connect the Power cord and click "Read"**

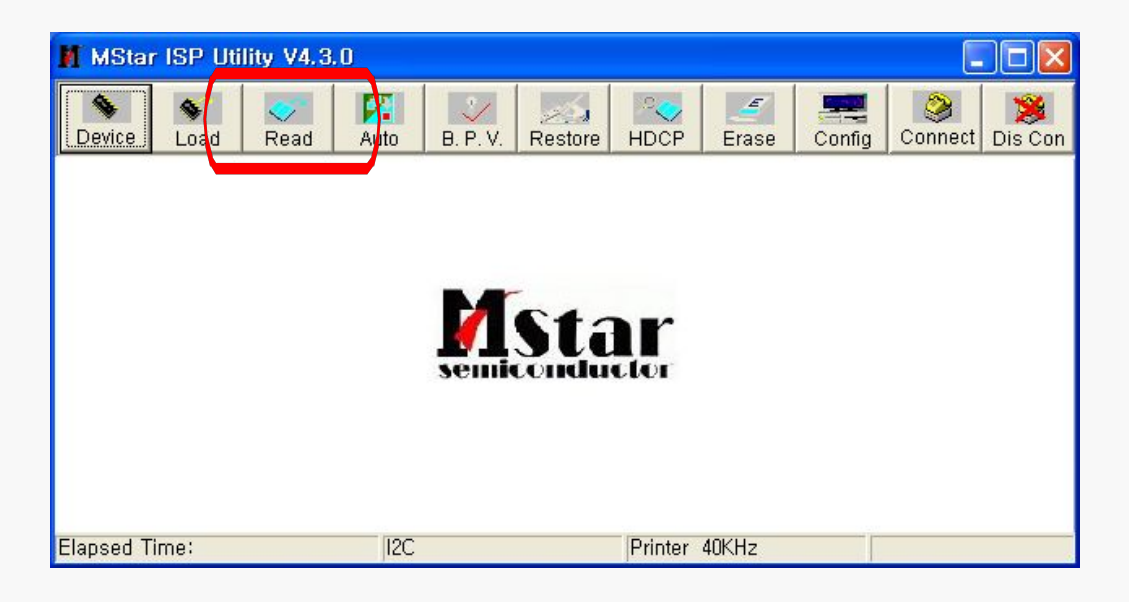

#### **6. Click the new "Read" button**

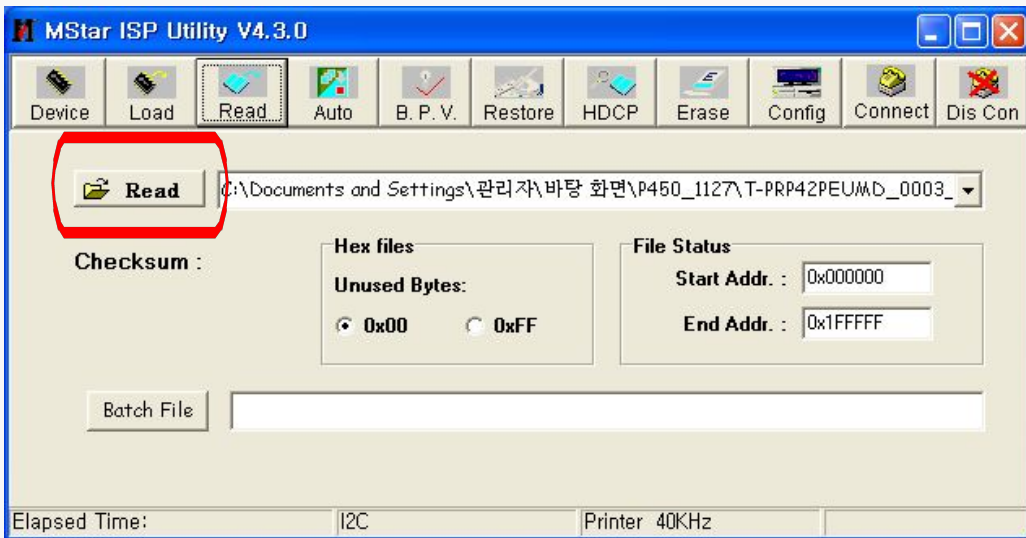

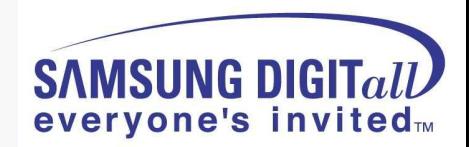

#### **7. Select the upgrade file**

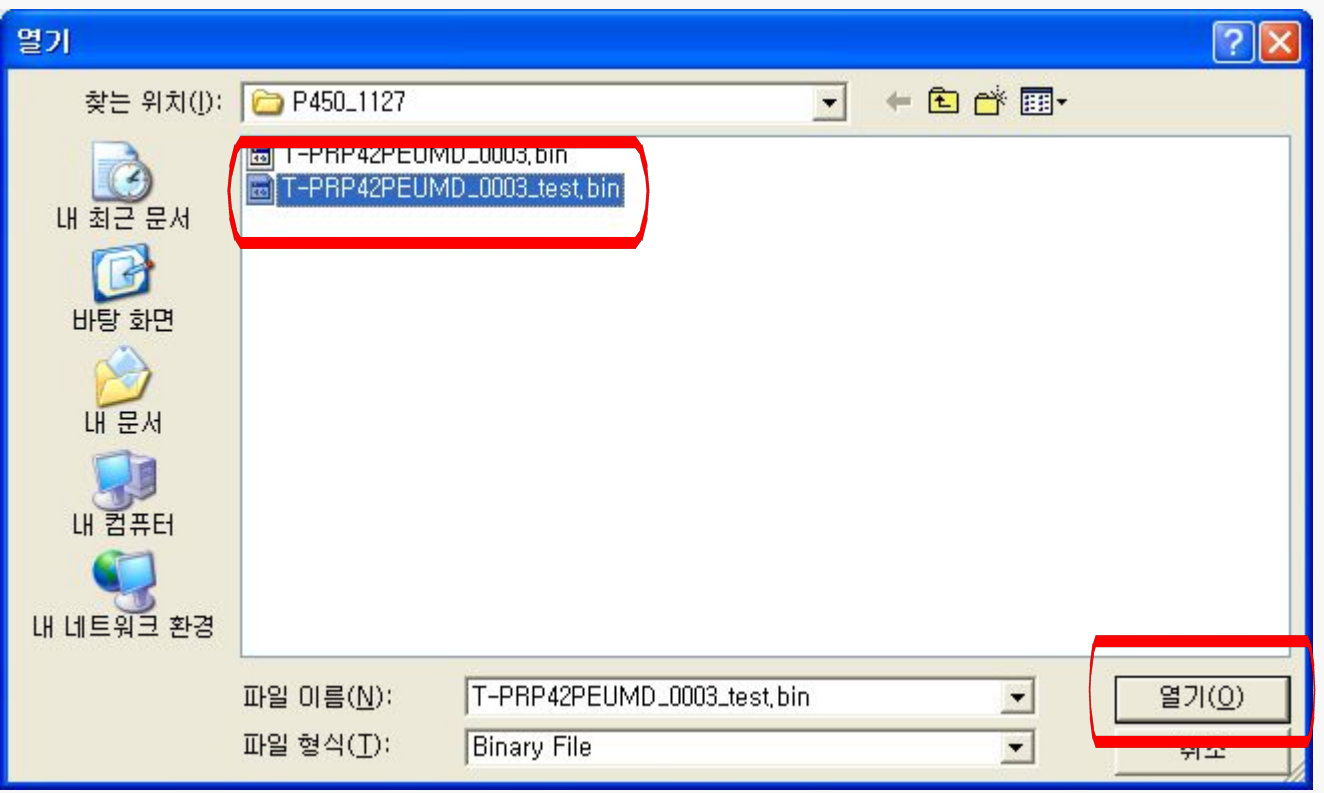

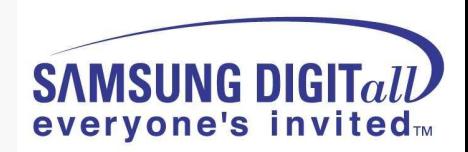

**8. Click "Auto" button, uncheck the Blank and Verify options and click "Run"** 

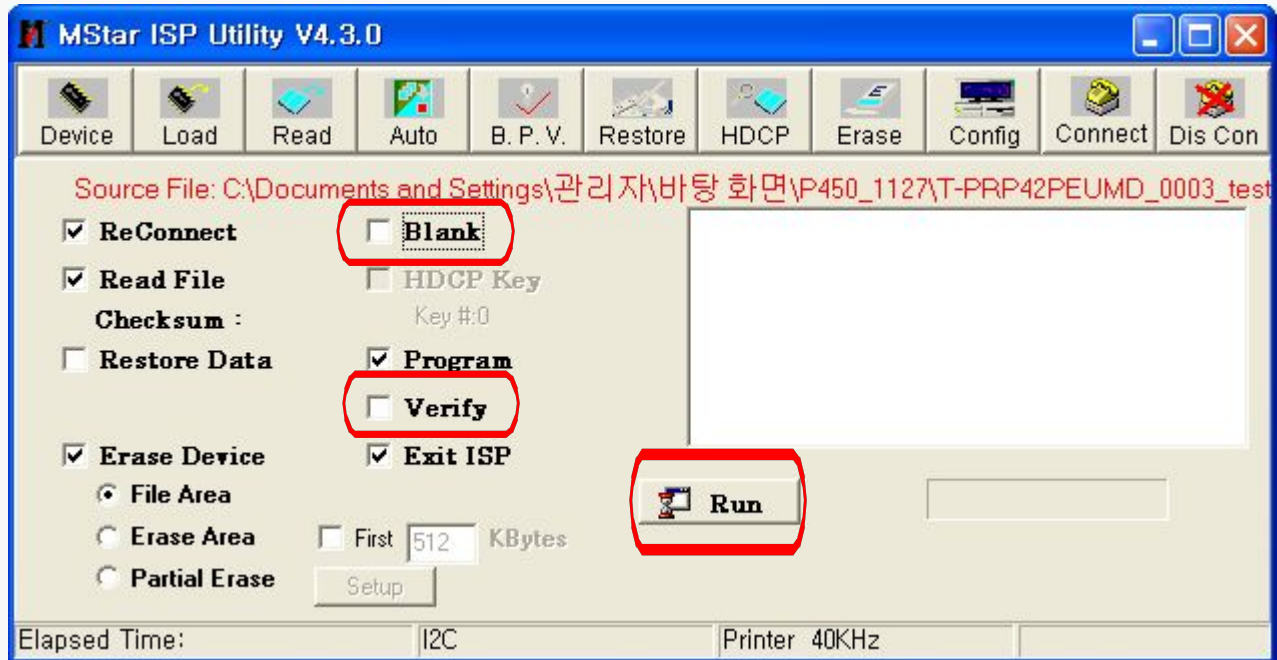

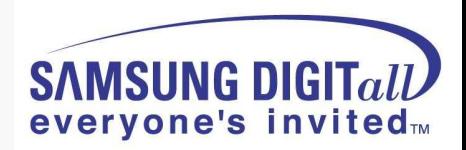

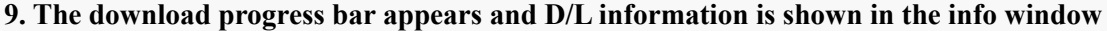

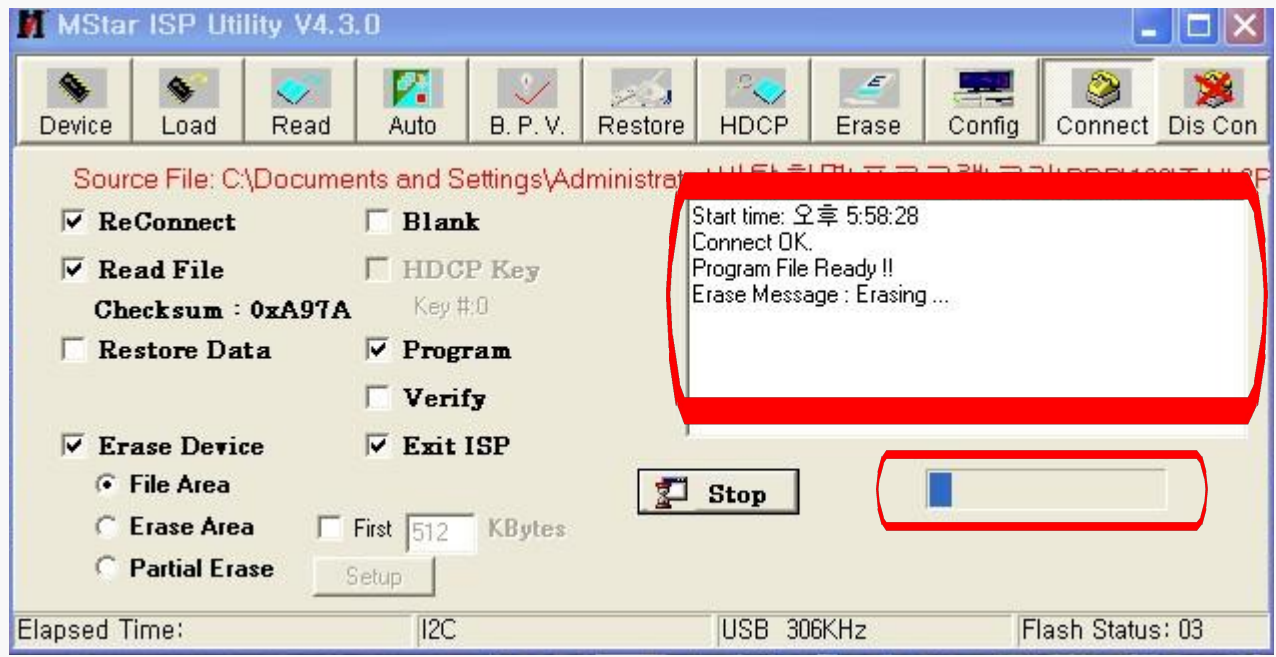

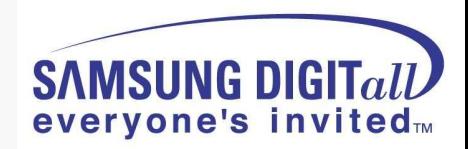

#### • PS50A450 SW update method using the USB

1. Copy the Upgrade Files into the path "T-CRLAUSC" in USB flash driver.

- 2. USB Download
	- 1 Insert the USB Memory Stick to the USB port in Stand-by mode.
	- 2 Turn the power on.
	- 3 Press "MENU" and find "SW Upgrade" in Menu "SETUP".
	- 4 Select the "SW Upgrade" from the menu.
	- (5) Select "USB" from the menu.
	- 6 The banner OSD "Scaning for USB..." is displayed.
	- 7) The banner OSD "Upgrade version \*\*\*\* to version \*\*\*\*" is displayed. Select "Yes".
	- 8) The banner OSD "Upgrade version \*\*\*\* to version \*\*\*\*" is displayed. It takes about 30 sec. (Warning: Don't remove USB flash driver during upgrade.)
	- **9 The banner OSD "Upgrade is completed" is displayed when the upgrade is** completed.
	- 10 Remove the USB flash driver from PDP TV and check the program version.

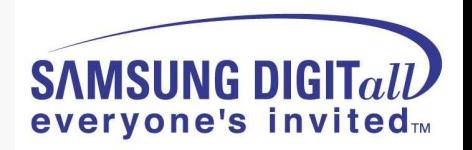

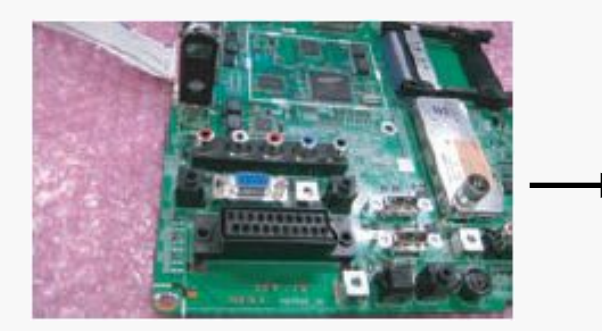

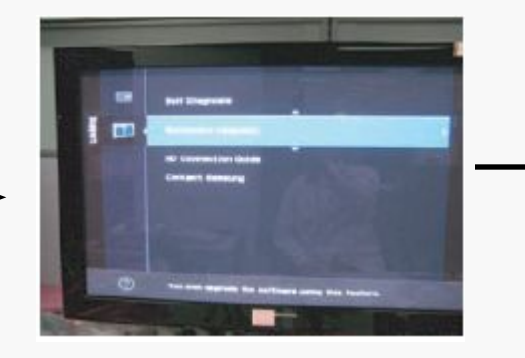

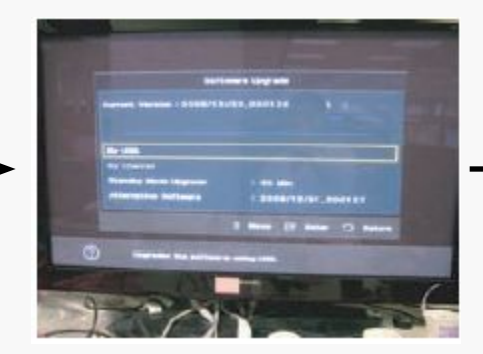

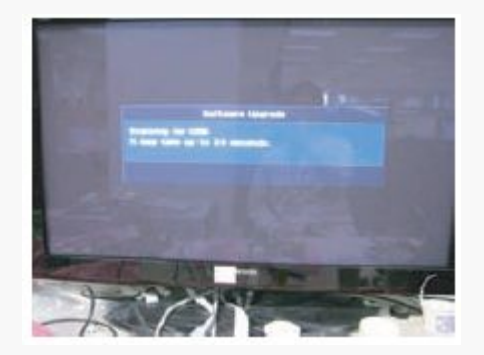

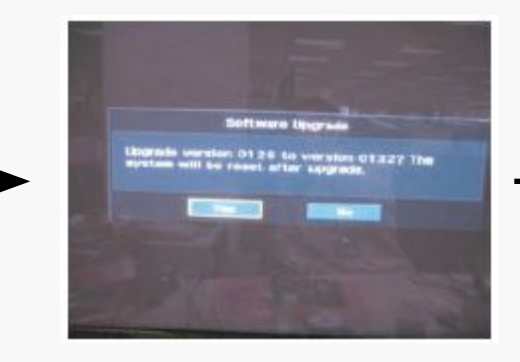

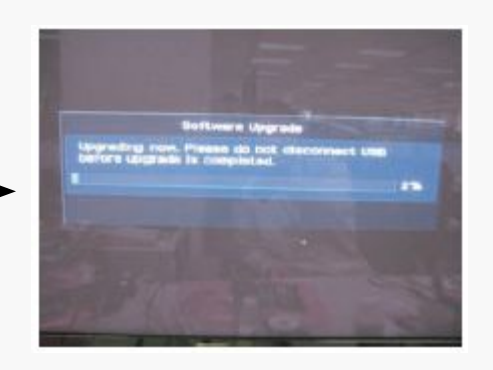

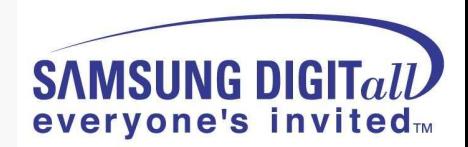

#### **● Check List in advance**

#### ■. **Each cable connection condition check**

- Cable is connected correctly ?

#### ■.**Check Voltage**

- SMPS  $\Box$   $\Box$  Video main Board, SMPS $\Box$  X, Y Drive board, SMPS $\Box$   $\Box$  Logic board

#### ■. **The chart below shows abnormal condition**

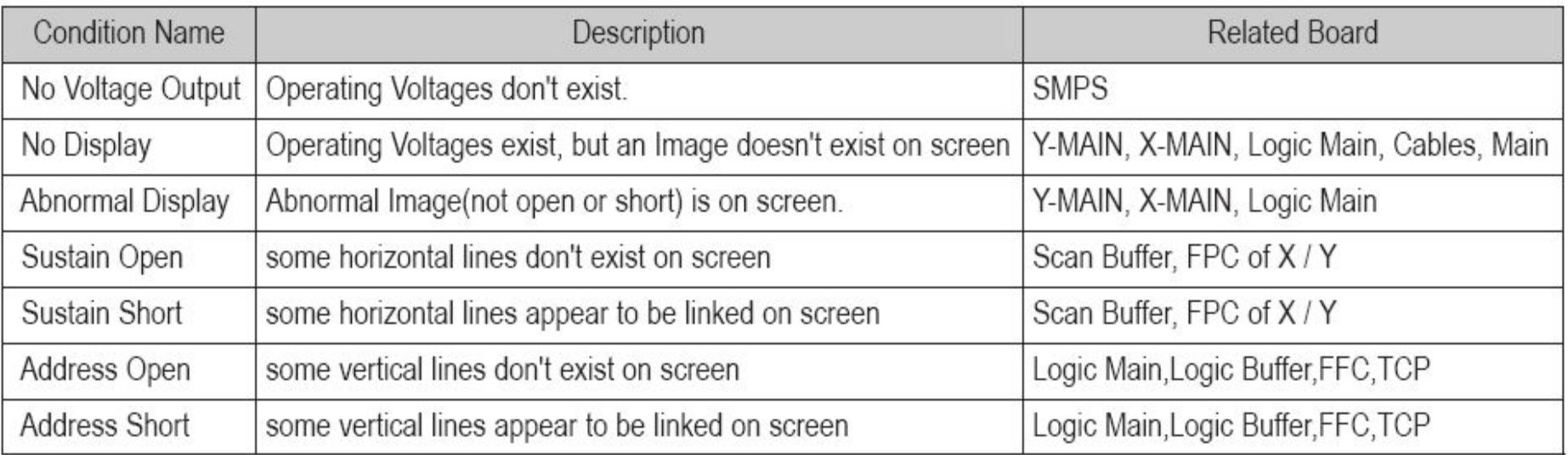

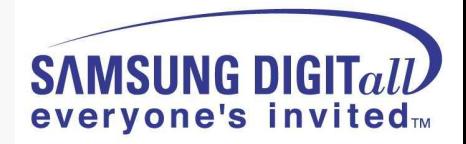

#### **● No Power**

- Not operate front LED
- Not operate SMPS relay

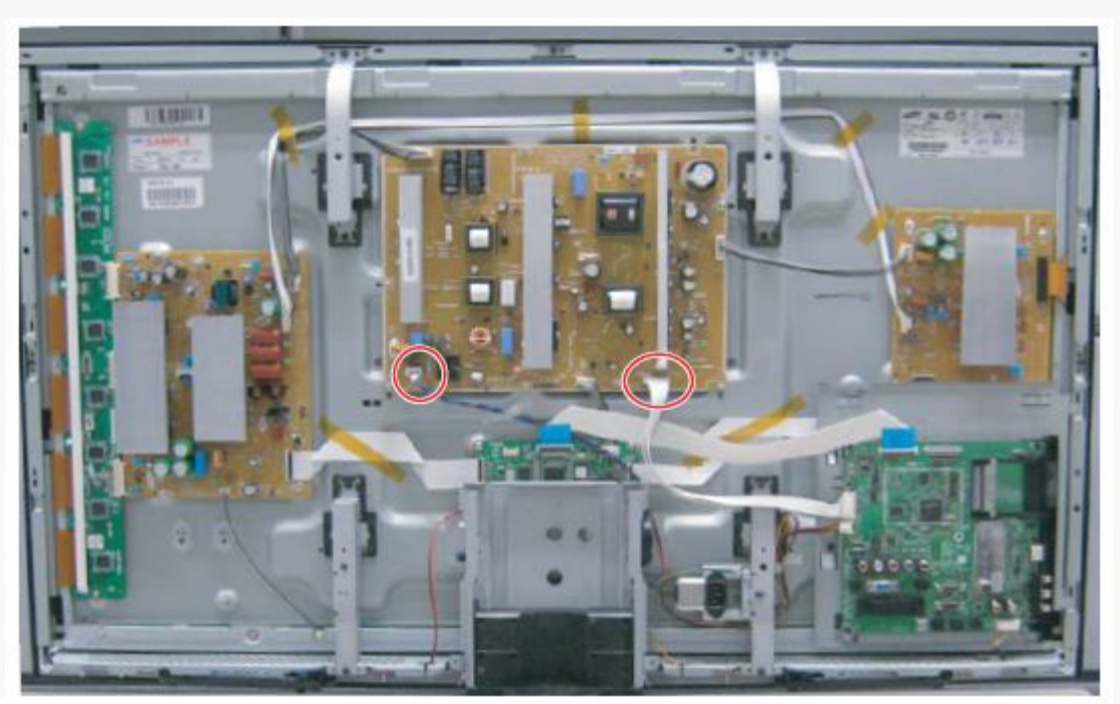

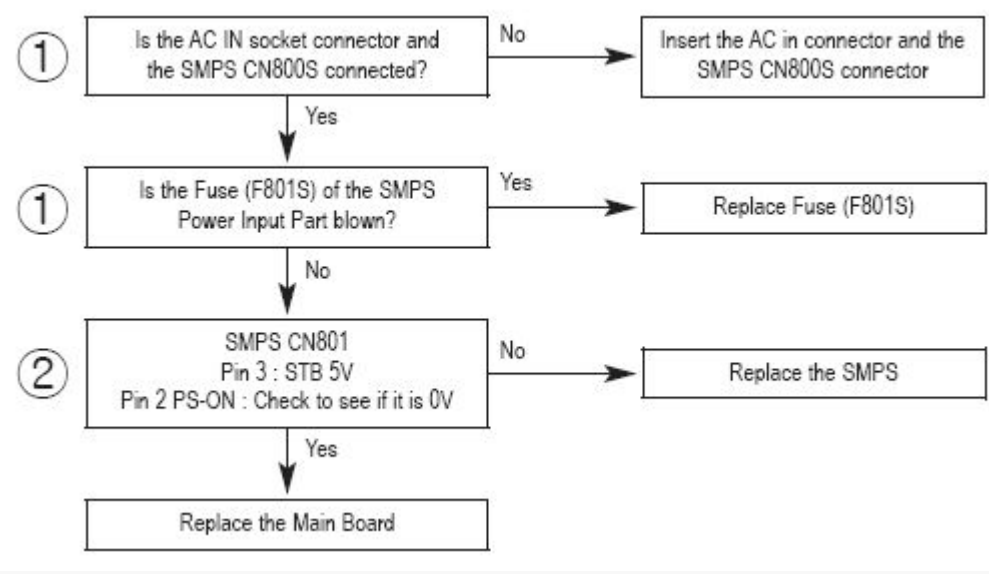

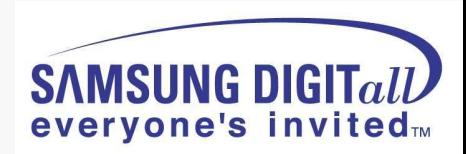

#### **● SMPS relay on <-> off continually**

- Operate Protection circuit because -of some Ass'y problem

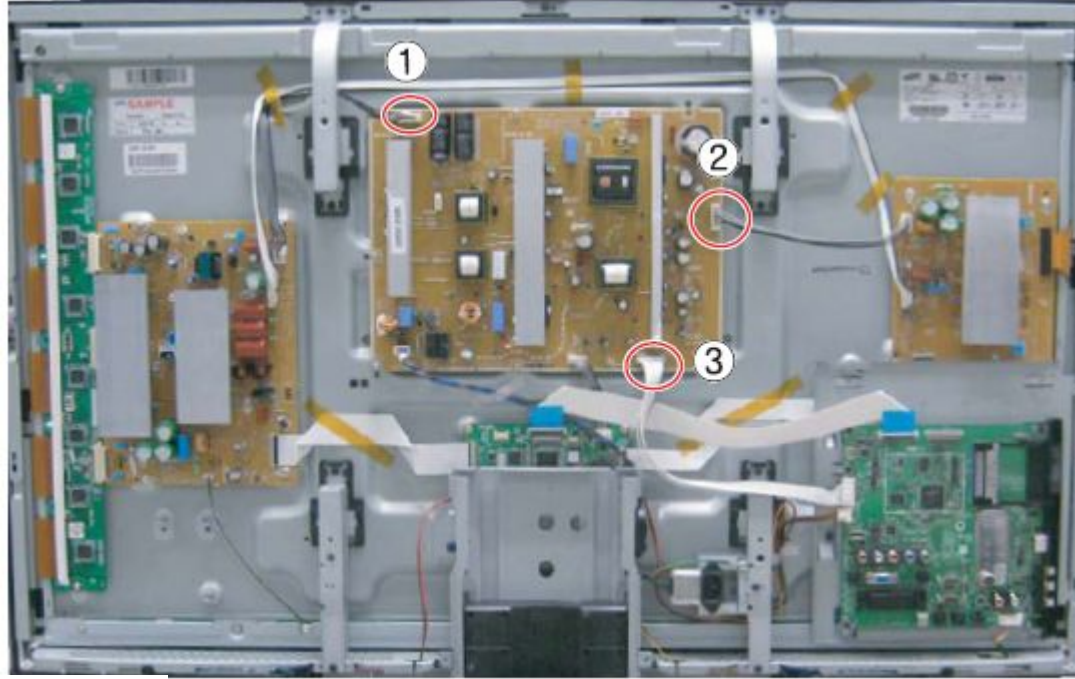

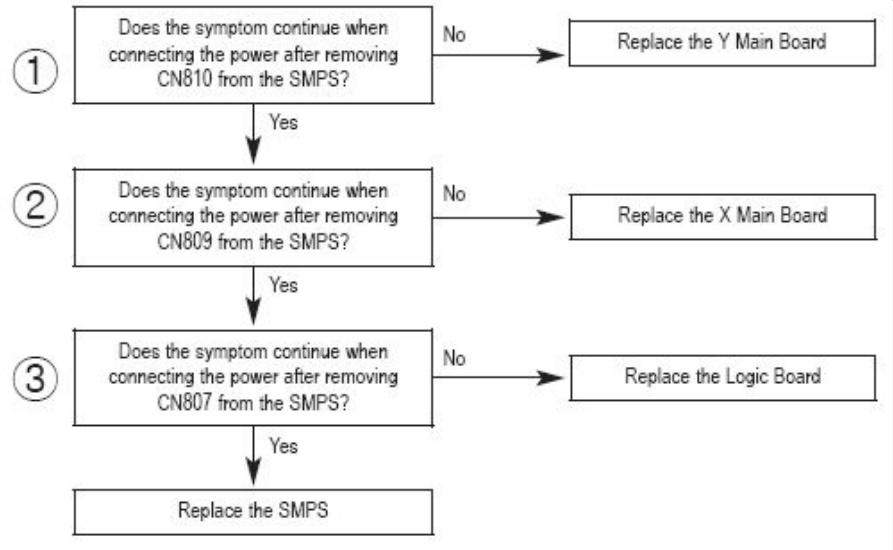

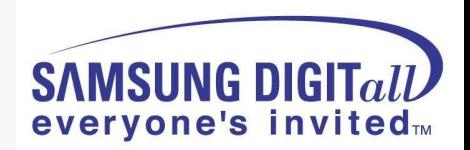

#### **● No display but sound is normal**

- X or Y or Logic or Y Buffer board is abnormal
- SMPS output Voltage is abnormal

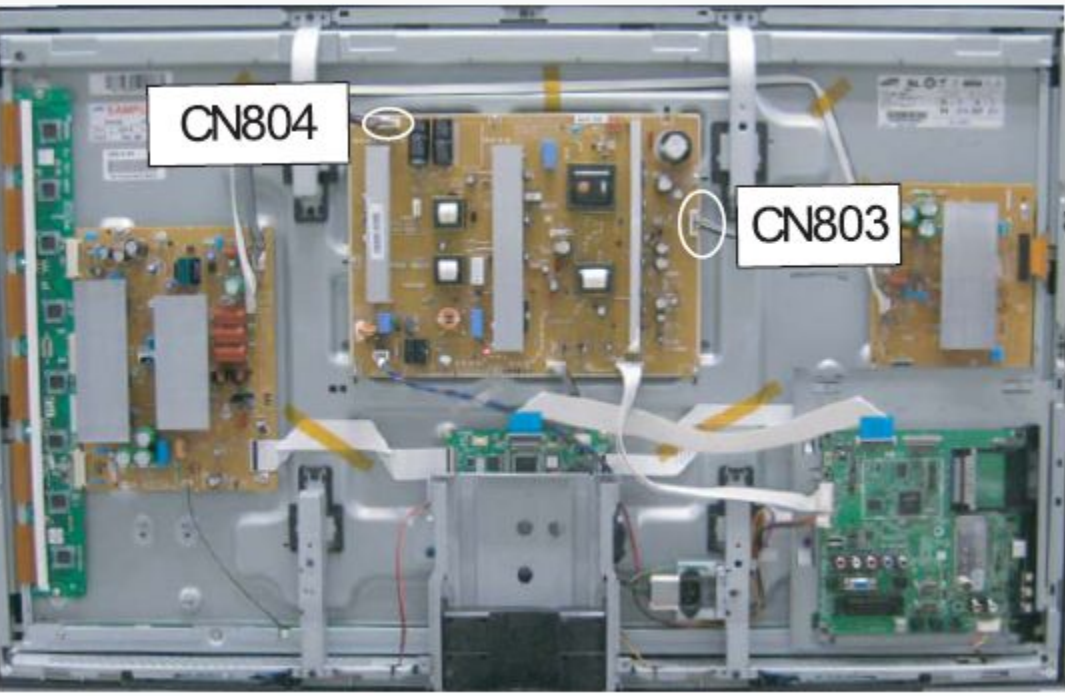

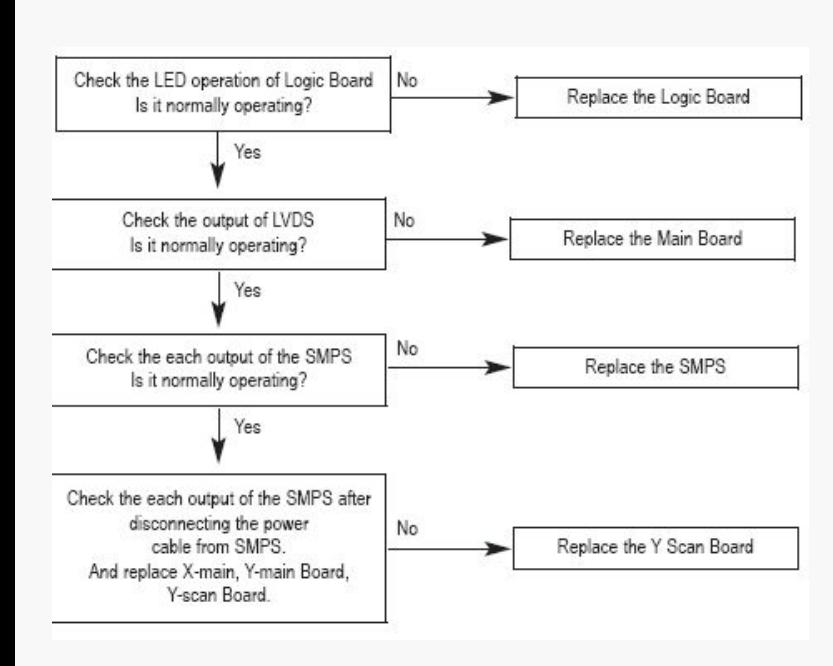

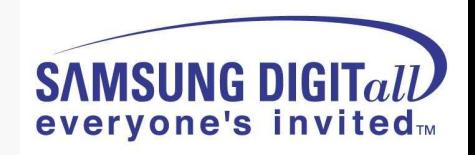

### **● No sound but display is normal**

- Speaker wire is not connect
- Video main board sound part defect
- Speaker part defect
- Volume level is "0"(Non-sense)

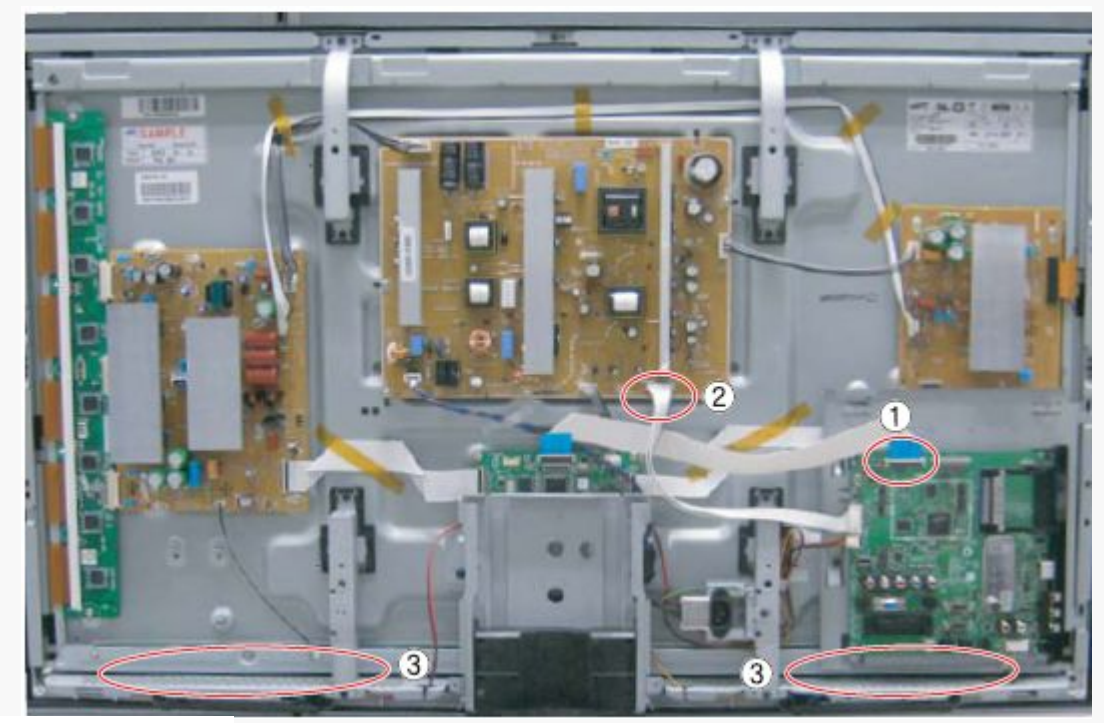

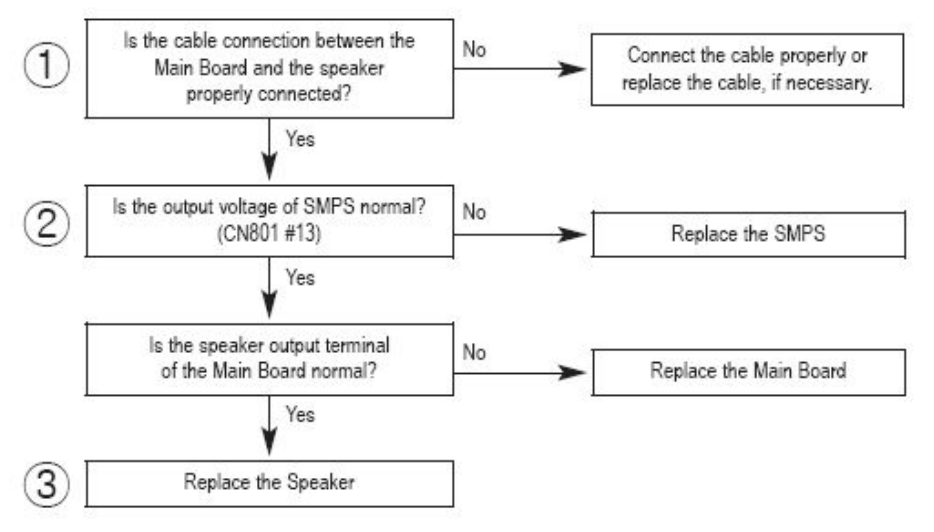

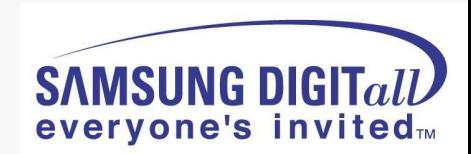

### **● PDP Dot Module SPEC – SDI module**

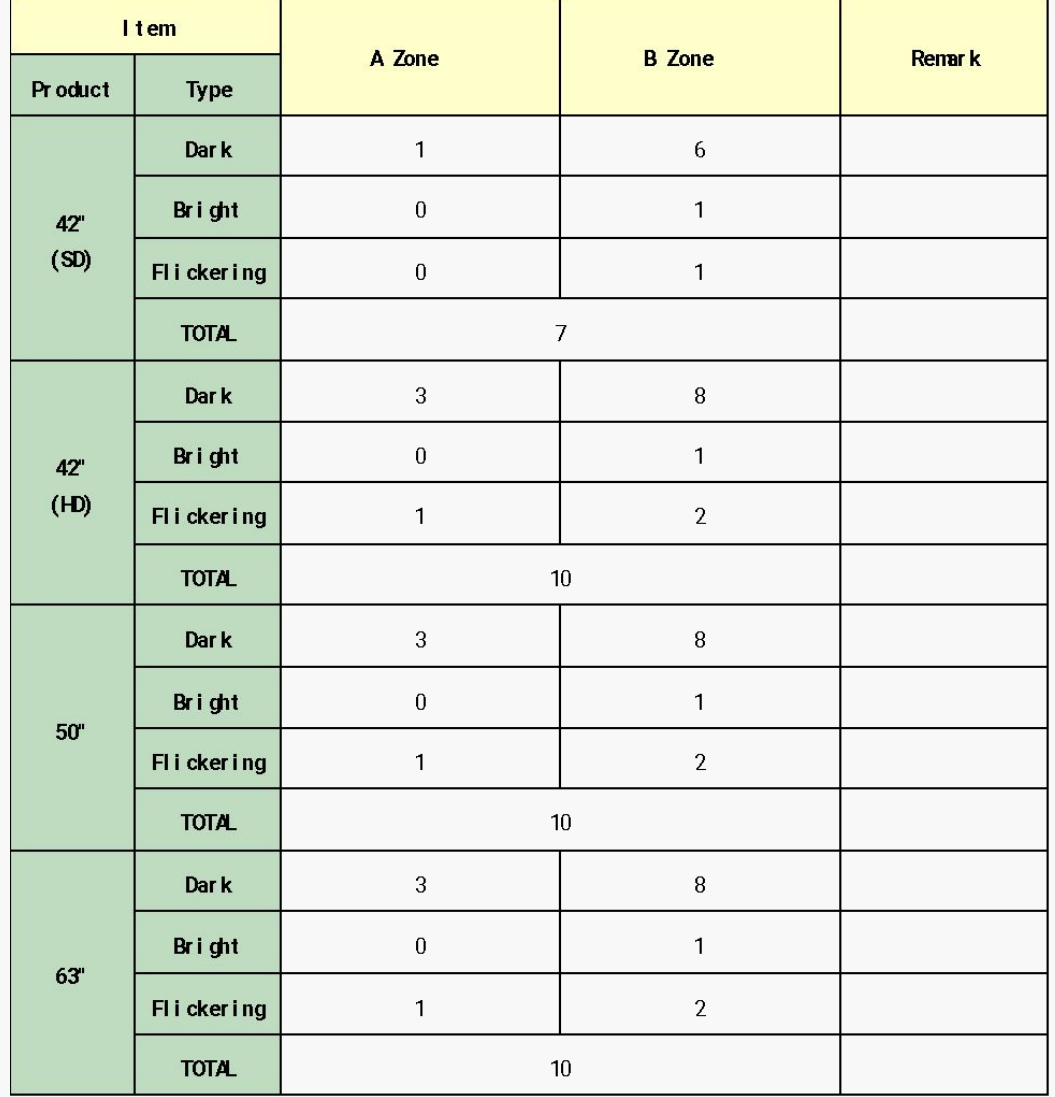

#### ※ **Special Management Items**

- 1) It is Cell-Defect if there are dark, bright, flickering cells over **2 points** within **1.5cm** in the boundary section.
- 2) Before vibration/dropping test, it should be decided whether the module is good / badness first.

And after vibration/dropping test,

if Cell-Defect happens more than

preceding descriptions on Specification,

it is Cell-Defect module.

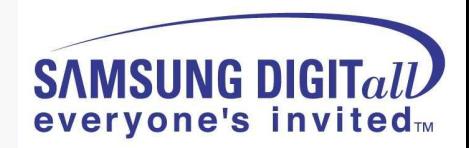

**● A-Zone / B–Zone Size**

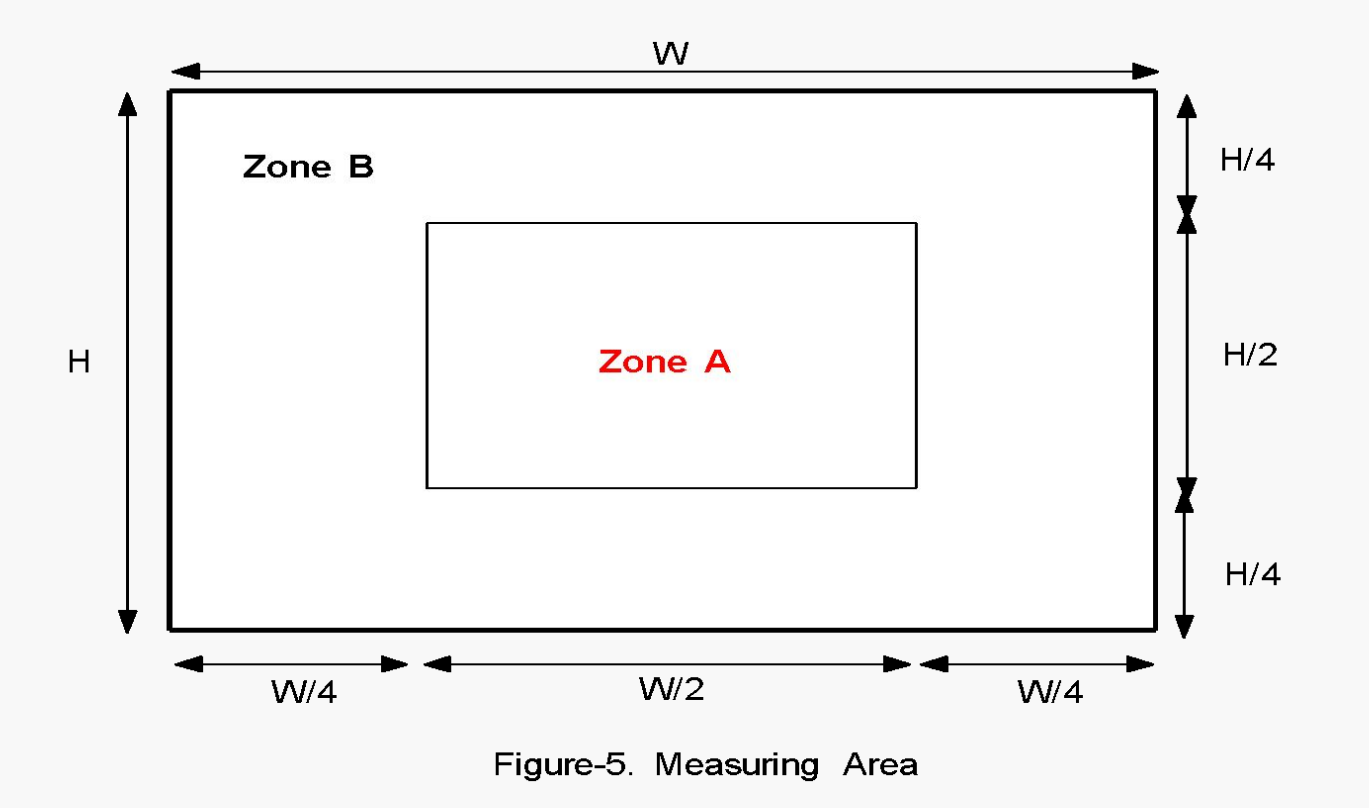

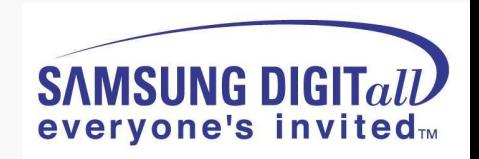

# **PC timming**

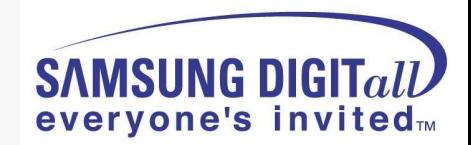

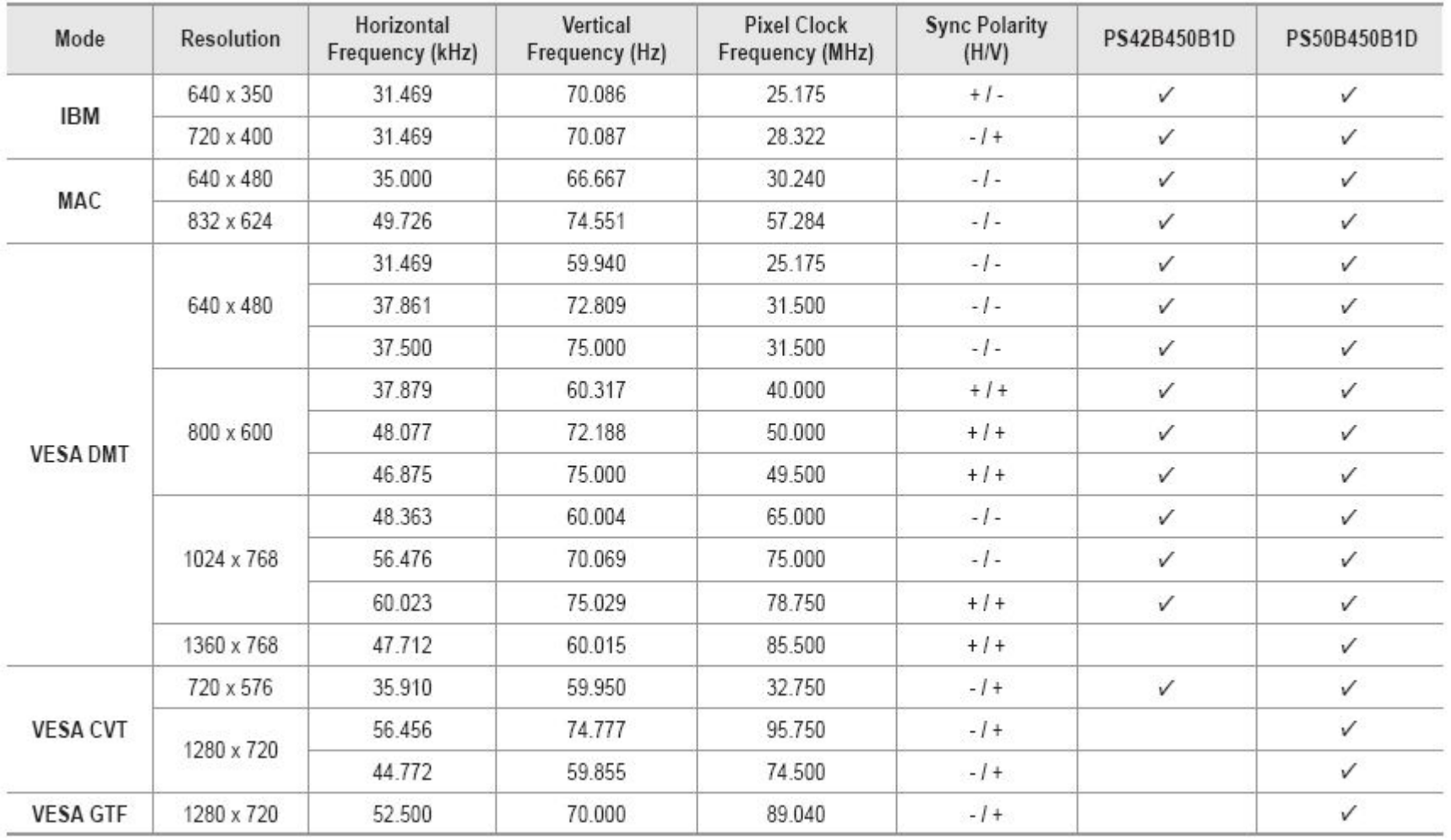

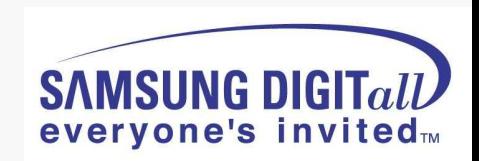

# **3D Function**

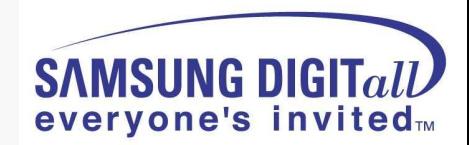

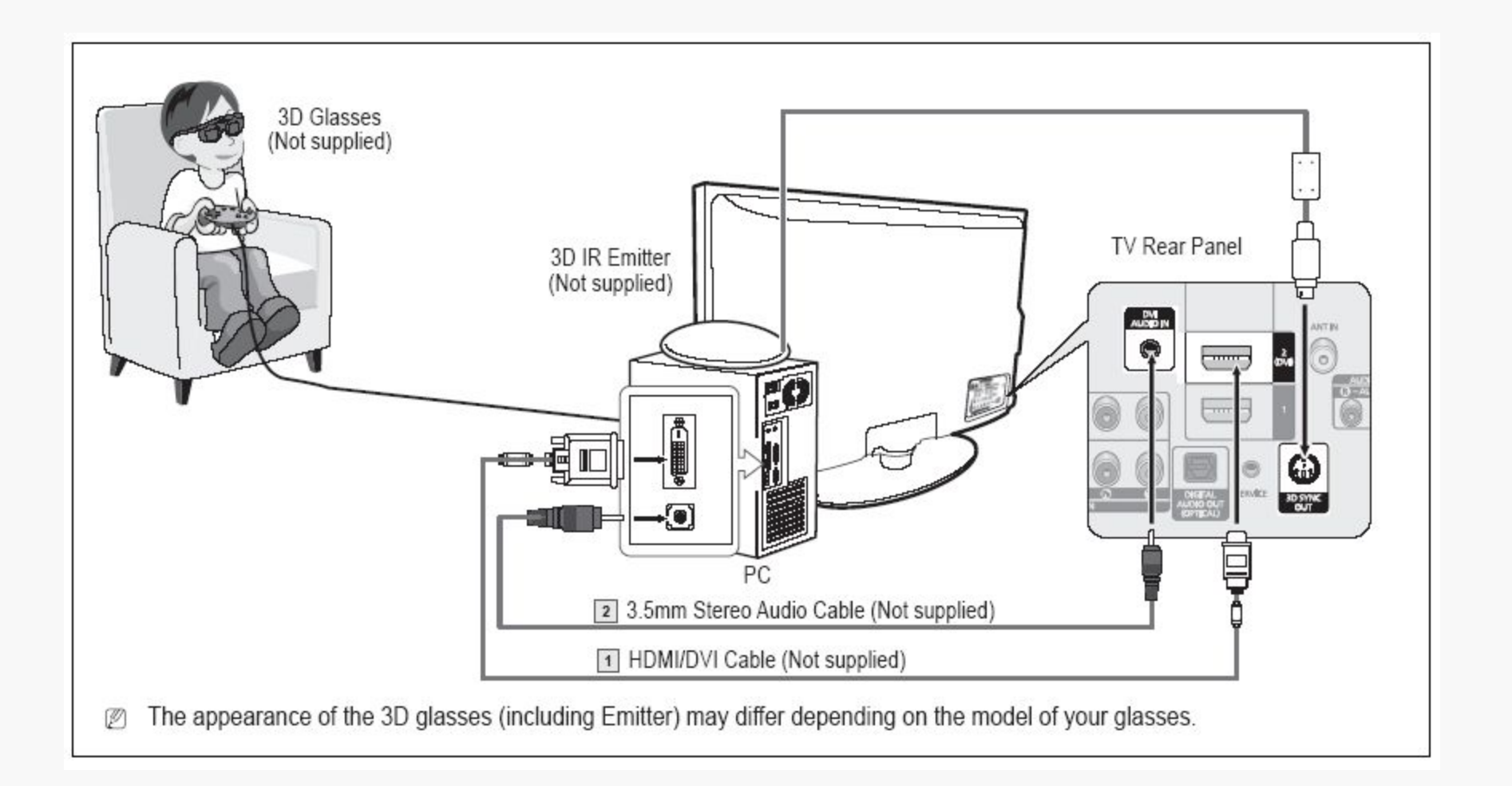

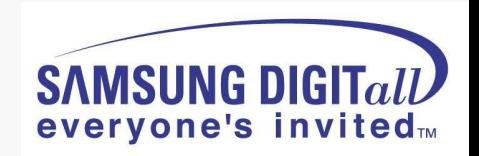

- Connect a HDMI/DVI cable between the HDMI IN 2(DVI) jack on the TV and the PC output jack on your computer.  $1.$
- 2. Connect a 3.5mm Stereo Audio Cable between the DVI AUDIO IN jack on the TV and the Audio Out jack of the sound card on your computer.
- 3. Connect the Emitter to the 3D SYNC OUT port on the rear panel of the TV.
- Turn the TV on and set the source of the TV to HDMI2/DVI 4.
- For more information on the 3D glasses (including the Emitter), refer to the user manual of your 3D glasses. Ø
- Adjust the PC resolution: PS42B450B1D: 1024 x 768@60Hz Ø
	- PS50B450B1D: 1024 x 768@60Hz, 1360 x 768@60Hz
- Optimum PC resolution for PS50B450 is 1360x768. When 1024x768 signal is connected in 3D mode, the picture will be shown in  $\mathbb{Z}$ 4:3 format with left and right side grey bars appeared.
- The 3D IR Emitter communicates with the 3D glasses. Ø. Therefore, the 3D IR Emitter should be located near the 3D glasses.
- It is activated when the HDMI or DVI input signal is RGB, and DVI Sound is supported. Ø
- When the power is turned on or off, the mode changes to the default (Off) and the Format is saved. ø
- To use the 3D Effect function, a graphics card supporting 3D or 3D software is required. Ø
- The 3D glasses and the Emitter must be manufacturer by the same company. Ø
- If you play a game or watch TV while wearing the 3D glasses for long periods of time, you may experience eyestrain or a headache.  $\mathbb{Z}$
- 3D glasses (including the Emitter) not manufactured by Samsung may not be supported. Ø
- If you find the screen flickering while the 3D function is used, change the environmental lighting darker or turn off the fluorescent Ø. lamp to watch the screen for its best condition.

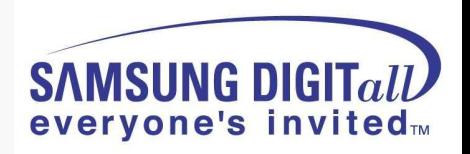